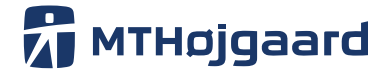

#### **CAD-BIM Manual - General Part**

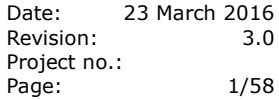

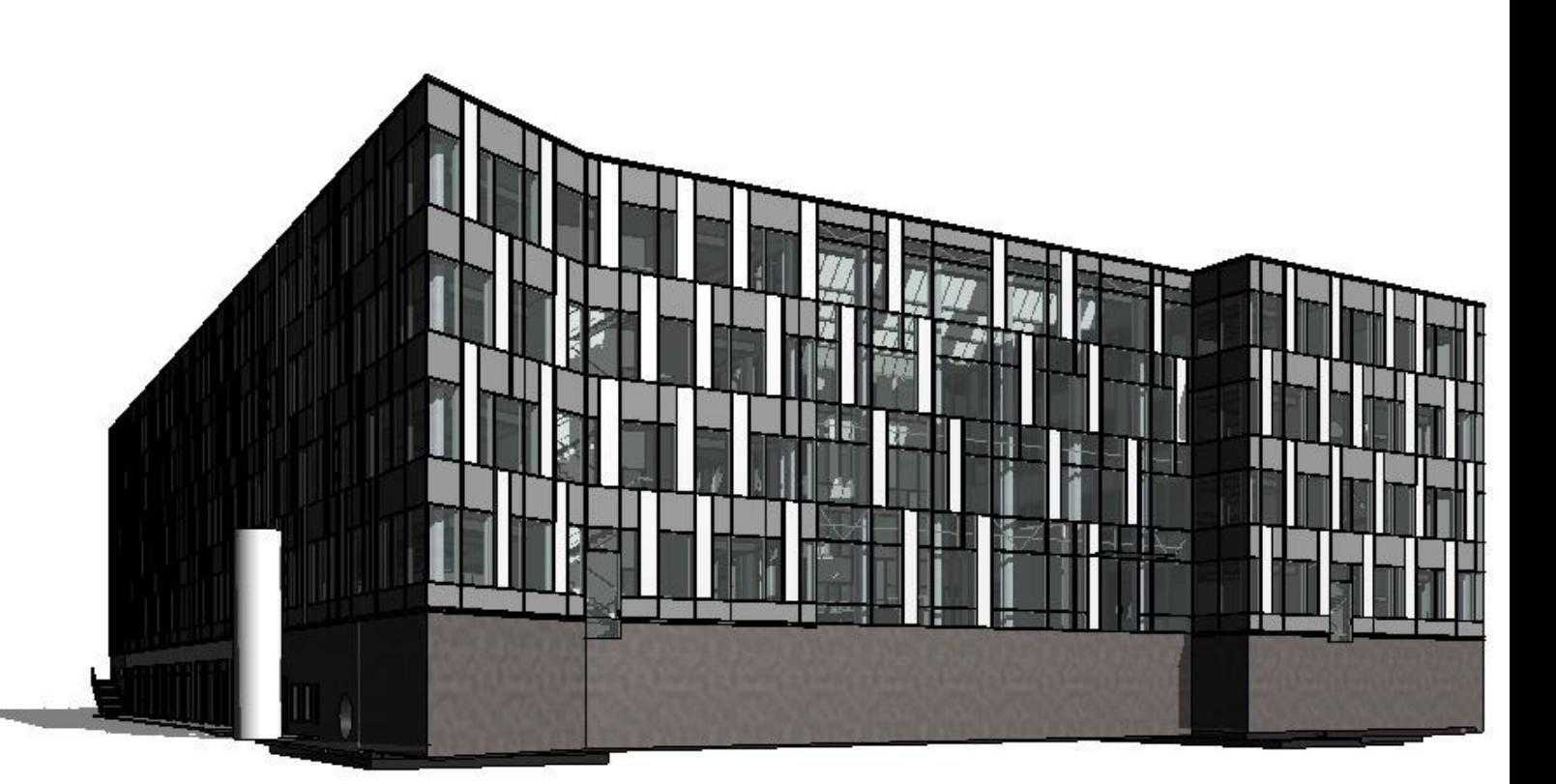

*Architectural Model of KHV7*

MT Højgaard A/S Knud Højgaards Vej 9 2860 Søborg Denmark

+45 7012 2400 mth.com

Reg. no. 12562233

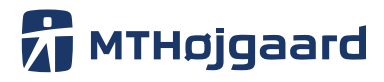

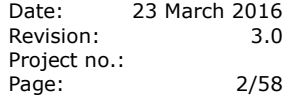

#### **Table of contents**

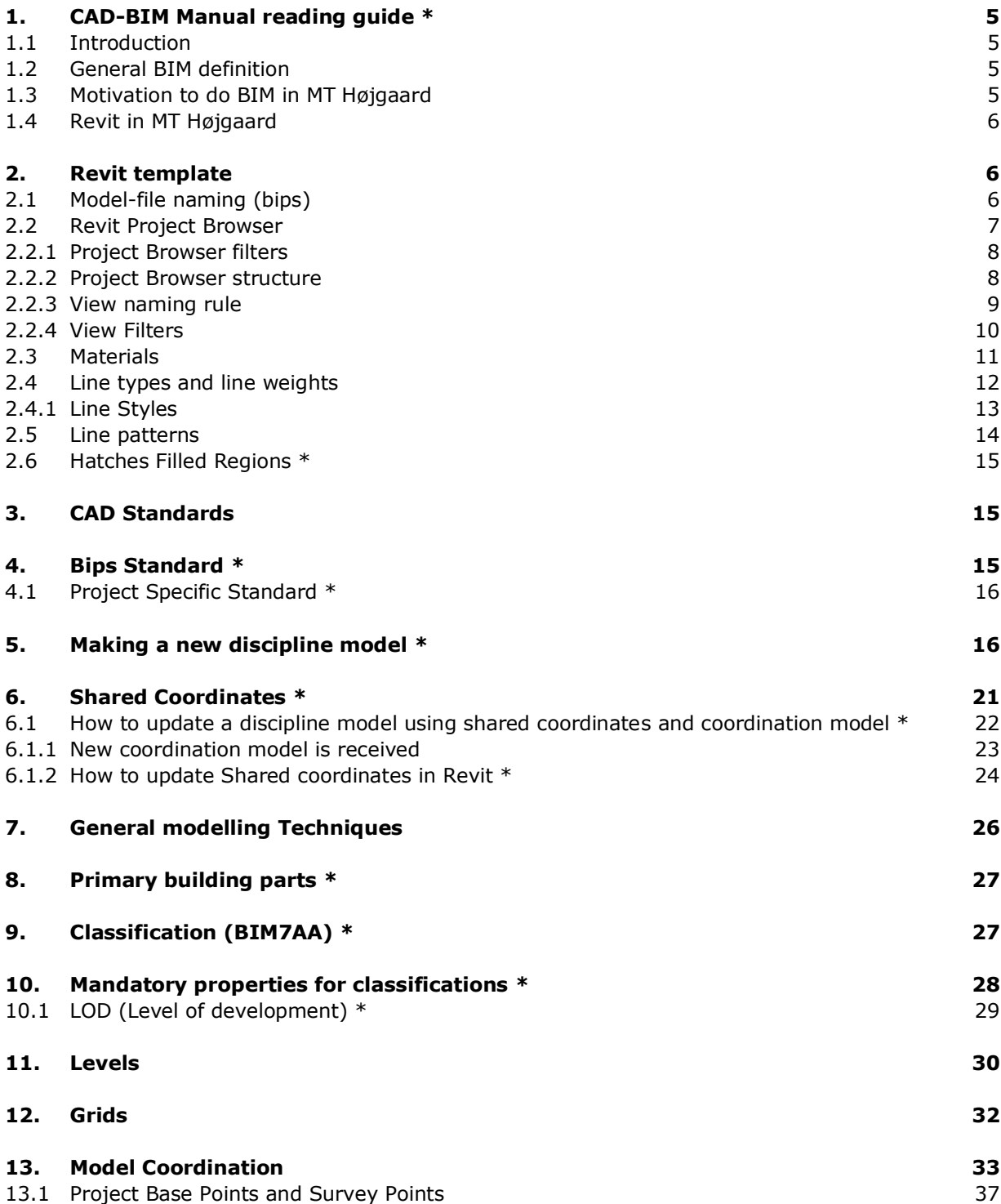

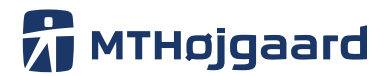

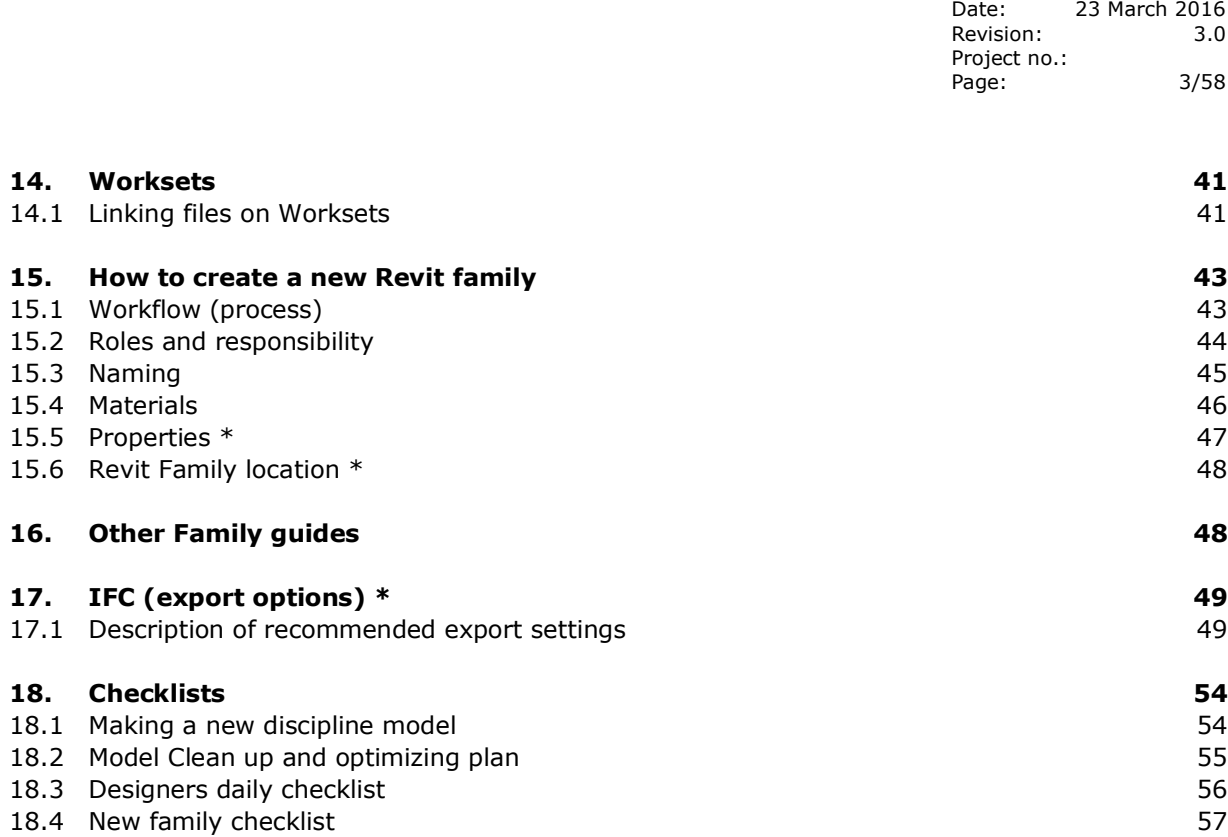

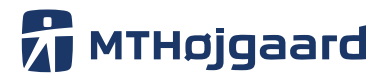

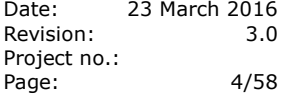

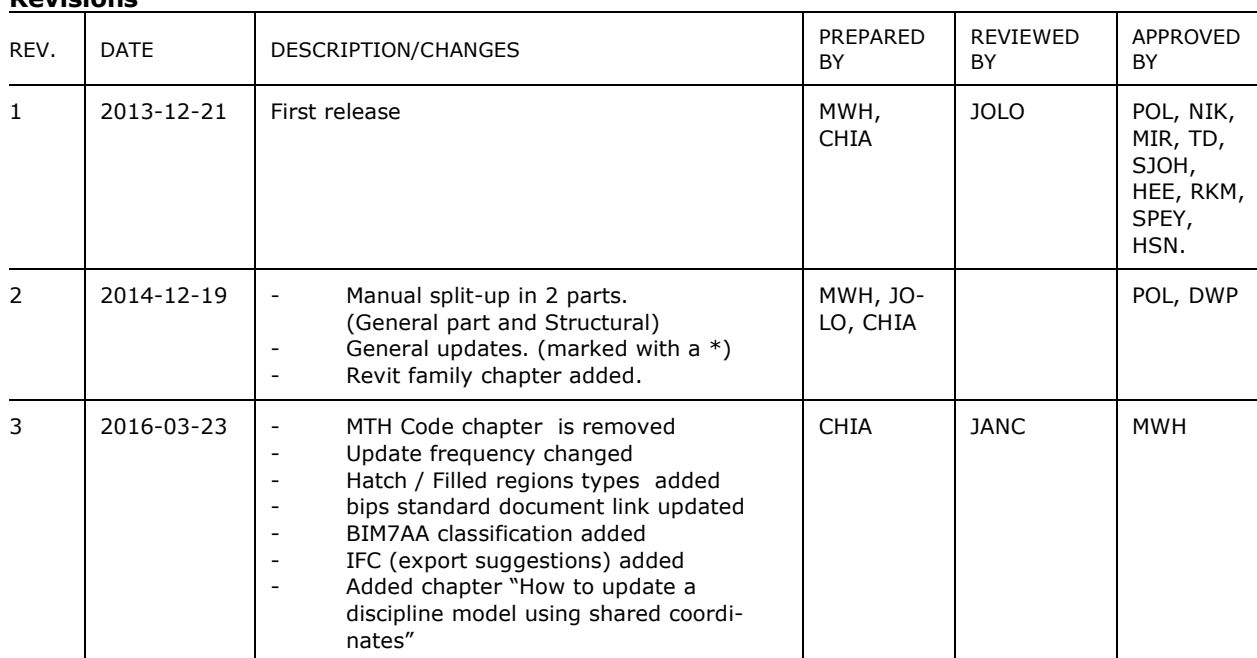

## **Revisions**

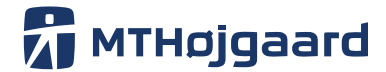

Date: 23 March 2016 Revision: 3.0 Project no.: Page: 5/58

#### <span id="page-4-0"></span>**1. CAD-BIM Manual reading guide \***

This manual refers to the newest Revit release and will be updated if the software changes, some of the described chapters don't apply any more or new chapters need to be added.

Please contact [itcad@mth.dk](mailto:itcad@mth.dk) if you have any questions regarding next update or the content of the manual.

Chapters with updated content will be marked with a star in the header and in the Table of contents:

- **Materials**  $7.4$
- $7.5$ Properties<sup>\*</sup>
- Revit Family location \* 7.6
- $7.7$ **Other Family quides**

#### <span id="page-4-1"></span>1.1 **Introduction**

This manual describes the way BIM models and drawings are constructed and handled in MT Højgaard. The procedures in this document are not intended as guidelines, but as a set of instructions that must be followed.

This manual will not act as a Program Manual for Revit. The document therefore requires a basic level of Revit knowledge.

Most of the topics will be supported with links to COBIM, YouTube videos and Revit Wikihelp.

Use this manual in your daily work and make sure you always use the correct naming and objects for the task you are performing.

If you find any of the subjects incomplete or not fully described, please send your question or comments to [itcad@mth.dk.](mailto:itcad@mth.dk)

#### <span id="page-4-2"></span>1.2 **General BIM definition**

In MT Højgaard, the general definition of BIM, aside from being the acronym for *Building Information Modeling*, stands for the aggregation and systematic use of data - with emphasis on *the I* for the information that can be extracted and shared on the basis of these data.

BIM gets the right information to the right people at the right time.

#### <span id="page-4-3"></span>1.3 **Motivation to do BIM in MT Højgaard**

BIM is part of making MT Højgaard, as a contractor, a pivot point of the design, bidding and construction processes we partake in over the coming years. Furthermore, standardisation and data collection provide a better administration of resources and competencies on current construction projects. Therefore, the use of BIM and Virtual Design and Construction (VDC) in MT Højgaard has matured over the last few years to become the central vehicle for knowledge generation, information exchange and quality assurance.

As such, BIM stands for effective collaboration and informed decision making within standardised methods, for all parties involved. The goal of these efforts, from the earliest phases of pro-

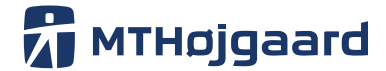

Date: 23 March 2016 Revision: 3.0 Project no.: Page: 6/58

jects, is to achieve the best possible construction techniques, highest technical precision, most advantageous procurements and the coordination of stakeholders.

The models are used in many processes and should always reflect agreed project standard and the design rules defined by this manual. The final model should always be free from collisions of any kind. Working models are allowed to have momentary collisions, if the collisions not relay to what is being done on the construction site.

#### <span id="page-5-0"></span>1.4 **Revit in MT Højgaard**

Consistent data maintenance, transparency as a driver of knowledge and resultant efficiency on site are clear benefits of modelling information digitally. However, the modelling must be carried out according to shared instructions. Therefore, the instructions in this manual are the basis for creating the information driven environment, which every project will operate in.

Autodesk Revit is the most widely adopted and used BIM application in Denmark and MT Højgaard, which is why this manual deals strictly with Autodesk Revit methodology.

#### <span id="page-5-1"></span>**2. Revit template**

The template for Revit 2016 is a multidiscipline template. There will be one template that will be used for all our primary disciplines (Structure, Mechanical and Electrical). There are also a few setups for the Architect discipline, but Architecture is not one of our primary fields at the moment.

The big advances with one template are the ability to make quick changes to the template, and that the changes are the same for all disciplines immediately. There will be filters that make it possible to hide information from other disciplines.

The intention behind having just one template is not that there will only be one model file. There will still be discipline models.

#### <span id="page-5-2"></span>2.1 **Model-file naming (bips)**

bips is the best known standard for Danish constructionprojects. Therefore, this is the naming standard that will be used if no other standard is demanded on the project.

Link to bips naming  $A$  104 - [page 96 to 97](https://mth.box.com/s/v1r7vidtr8pb22k0qbu2dz6voj7sfjqy)

#### **Here is a list of model examples names for discipline models**

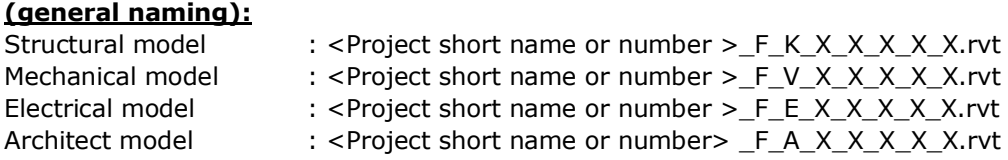

Examples of a named Structural model:

12345 F K X X X X X.rvt KHV7 F K X X X X X.rvt

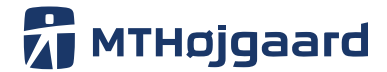

Date: 23 March 2016 Revision: 3.0 Project no.: Page: 7/58

It's not good practice to rename a Model-file in the middle of a project phase. Discipline models are linked into other models, and it could generate problems, if a model changes name!

#### <span id="page-6-0"></span>2.2 **Revit Project Browser**

It's important to maintain a rigorous project browser structure throughout the project as a part of the "good modelling discipline".

The model responsible person is accountable for a well-structured model.

If the project includes an ICT agreement, the naming convention and structure of views and sheets could very well be listed there.

Examples of views with temporary purpose:

- Views with initials
- Views containing (Copy of)

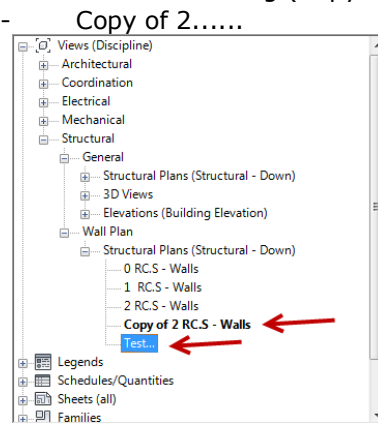

The model responsible person is responsible for a clean-up plan. All designers have to make sure they don't have any working or finished views containing wrong naming.

Use the Browser Organization to find a user view (see also [2.2.3\)](#page-8-0).

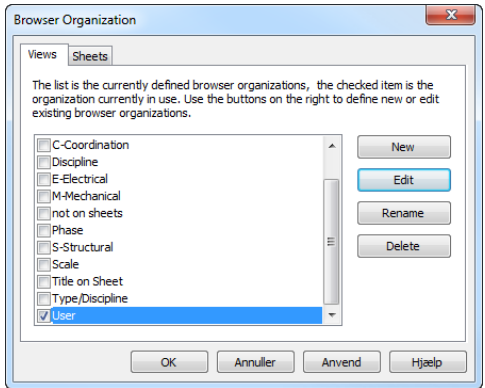

Use the checklist described in chapter [18.3](#page-55-0) to ensure the discipline model always stays as agreed upon.

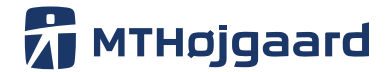

Date: 23 March 2016 Revision: 3.0 Project no.: Page: 8/58

<span id="page-7-0"></span>2.2.1 Project Browser filters

MTH (MT Højgaard) template contains all disciplines. Therefore it's necessary to filter the Project Browser, depending on the discipline and task, you are planning to work on.

Tip: Browser Organization can be found by right-clicking on Views in the Project Browser.

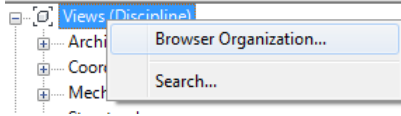

These filters (Architectural, Structural, Mechanical and Coordination) will only show the selected discipline.

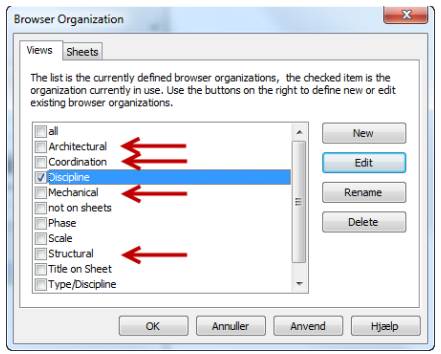

Make sure you make your own Browser Organization, that's fits your way of work and also make sure that the name can be understood by the rest of the team.

#### <span id="page-7-1"></span>2.2.2 Project Browser structure

There are three predefined view types for each discipline in the template.

These views are made from the four predefined levels with a general cut plane at 1500mm and a view ranging from associated level to level above.

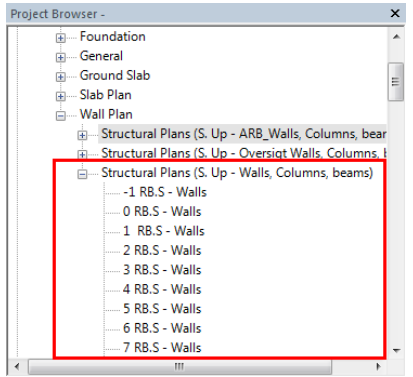

The structure of the Project Browser is defined by the View Template(4), which specify Discipline and sub discipline(2). These settings are made by the view template at the view's creation point.

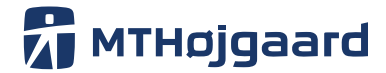

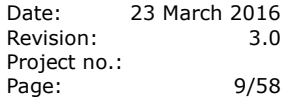

<span id="page-8-0"></span>2.2.3 View naming rule All view names must have the following information.

#### **<Building Story> <Reference Point>.<Discipline> - <Drawing subject>**

#### **Building Story**

-1, 0, 1, 2, 3, 4, 5…..

#### **Reference point**

- $\circ$  RC = Rough Concrete
- Or DK: RB = "Råbeton"  $\circ$  FF = Finish Floor Or DK: FG = "færdig gulv"

#### **Discipline**

- A = Architectural
- S = Structural/Construction
- $M = Mechanical$
- C = Coordination
- $E = E$ lectrical
- G = General

#### **Drawing subject (examples)**

Walls Ground plan Beams Switches Ducts Hot Water Slabs Emergency lighting

Example: **0 RC.S - Walls**

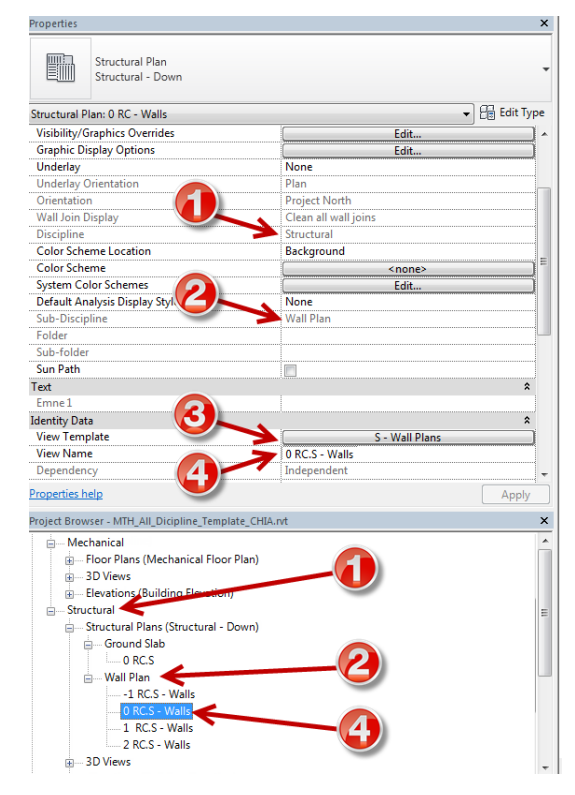

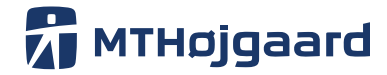

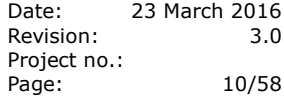

<span id="page-9-0"></span>2.2.4 View Filters

View filters are used all the time to manipulate views. The amount of view filters in a project can therefore easily end up in hundreds of views.

It is critical that a common naming rule is used. Be sure to name your views as described beneath.

This is an example of a general View filter, which can be applied to more views in the projects.

#### **Filter naming rule**

<Object filtered>\_<Name>

Examples:

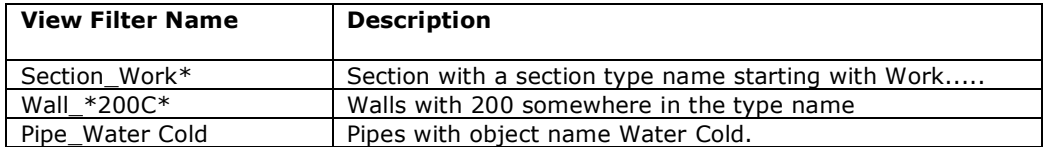

\* is a joker character.

 *Work*\* means the name starts with *Work* and everything following the star is not specified.

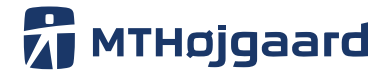

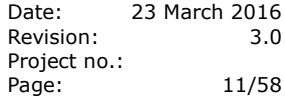

#### <span id="page-10-0"></span>2.3 **Materials**

All materials with the trailing \_MTH are made for MTH and generally based on the bips standard.

#### **General naming rule for Materials**

<Material type> - <material specification/usage>\_MTH

#### **Project specific materials**

<Material type> - <material specification/usage>\_<project short name>

NB. Use Project Materials filter to filter MTH Materials:

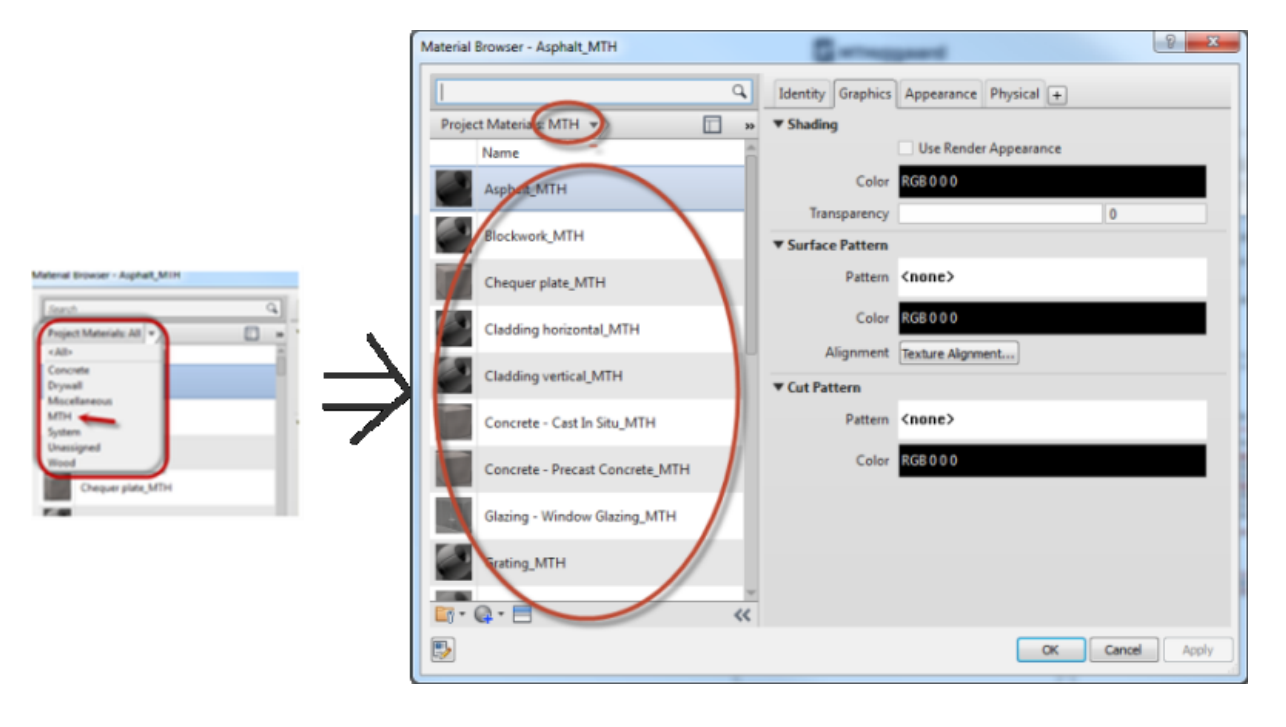

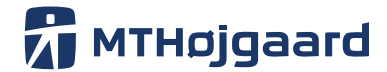

Date: 23 March 2016 Revision: 3.0 Project no.: Page: 12/58

#### <span id="page-11-0"></span>2.4 **Line types and line weights**

The Line Weight schema is made primarily from the bips standard. Line Weight 4 is the general line weight (0.25 mm). The other line weights above and below number 4 is the same as in the [bips layer structure -](https://www.box.com/s/m8mhtb6x0651ilye66z8) page 17.

Line weight 1 is used for symbols and therefore the line weight will be 0.25 for all scales.

All line weights from scale 1 to 100 are the same. After that the line weight gets slightly smaller to match the need for more lines on a larger scale drawing. This is a normal practice for site plans and other plans in large scale.

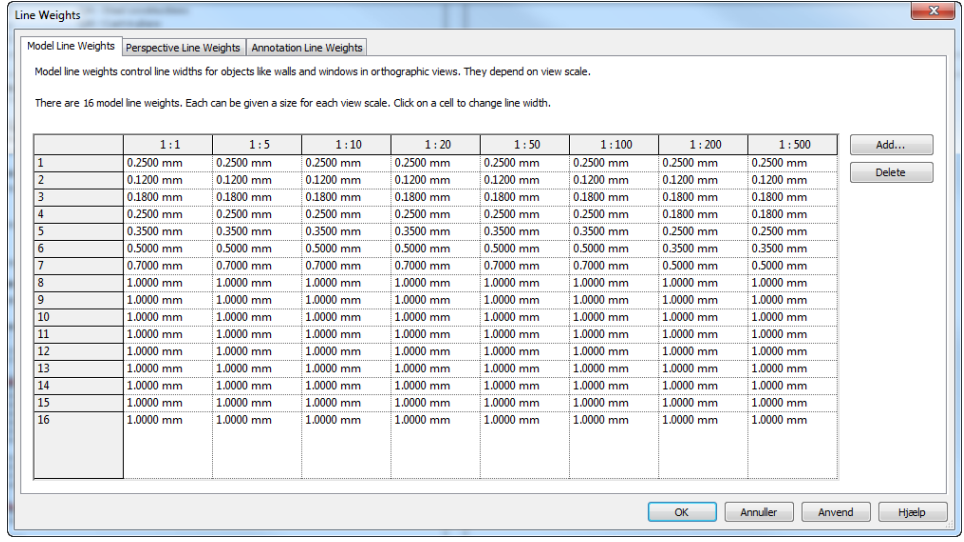

#### Perspective Line Weights **Annotation Line Weights**

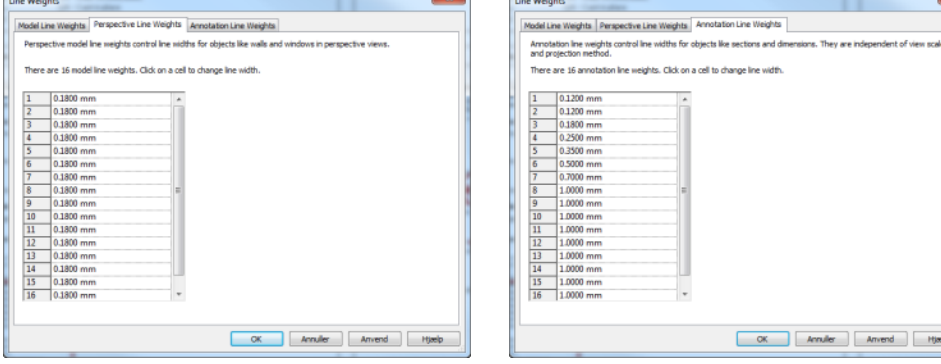

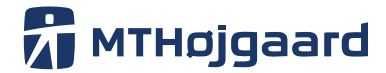

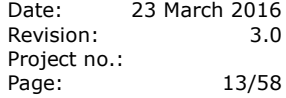

<span id="page-12-0"></span>2.4.1 Line Styles

The template consists of seven predefined line widths with five different line types for each.

(1) If no specific project standard is presented, the general line style must be used regarding to the bips standard.

(2) These are examples of predefined linetype based on usage. These are right now only examples, but will be updated and defined to each discipline in a later template update.

Catego **Concertain** Line Patten Solid<br>Solid<br>bips - STP3<br>Center<br>Dash dot<br>Hidden GB 000-166 Hidden<br>Solid<br>bips - STIP3<br>Center<br>Dash dot<br>Dash Dot fine Hidi<br>Sali Solid<br>
Solid<br>
bips - STIP3<br>
Center<br>
Dash dot<br>
Hidden<br>
Solid<br>
Center<br>
Dash dot do<br>
Hidden<br>
Hidden Hidden<br>Solid<br>Center<br>Danh dot<br>Dot 3mm Solid Salid<br>Salid 1.00\_solid<br><Area Boundary> Select All Select None Invert New Delete Rename **CK Anuler** *Ameri* **Hysip** J

MTH general line styles standards (1) Line styles based on discipline (2)

*Categor* Line Color  $\frac{1}{2}$ gı. ag c k<br>192-192-192 MOD<br>Solid<br>STP3<br>Solid<br>Solid  $\frac{1}{2}$  for  $\frac{1}{2}$ Ned<br>RGB 192-192-192<br>RGB 192-192-192<br>RGB 192-192-192<br>RGB 192-192-192<br>RGB 192-192-192<br>RGB 192-192-192 Solid<br>Solid<br>Solid<br>Solid<br>Solid<br>Solid<br>Solid<br>Solid<br>Solid<br>Solid lack<br>GR 000-128-064 ran<br>38 128-128-128<br>38 128-128-128 STIP 000-128-128 nes<br>RGB 192-192-192<br>RGB 000-128-064<br>RGB 000-128-064 B GB 192-192-192<br>GB 000-128-064<br>GB 000-128-064 Selid<br>Selid<br>STIP2 -KON Tag Armenng (sona)<br>-KON Tag Beton, in situ (Solid)<br>-KON Tag Beton, in situ, skjult (Stip2) Select All Select None Invert New Delete Rename **CK Amder** *Limens* **Hyde** 

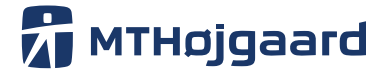

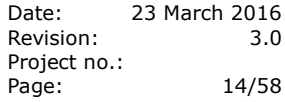

#### <span id="page-13-0"></span>2.5 **Line patterns**

The general line patterns are based on the bips standard. If a special project standard is needed, it is critical to use the right naming for these.

#### **General naming rule for line patterns**

<discipline/standard> - <usage>

#### **Examples:**

Line patterns that are different from Revit standard have one of the following prefix:

#### *bips\_xxxxxx*

Line patterns defined by the bips standard.

#### *MTH\_ xxxxxx*

Line patterns often used by MTH. This is not part of the general bips standard.

#### *S\_xxxxxx*

Indicates the line pattern is used in a special discipline.

#### **Discipline types**

- A = Architectural
- S = Structural/Construction
- M = Mechanical
- $C = Coordination$
- $E = E$ lectrical
- G = General

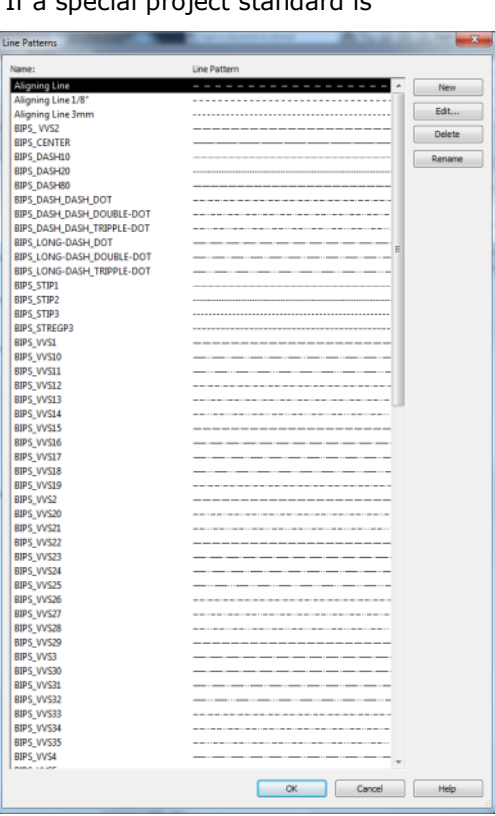

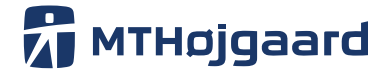

Date: 23 March 2016 Revision: 3.0 Project no.: Page: 15/58

#### <span id="page-14-0"></span>2.6 **Hatches Filled Regions \***

The filled regions in the template are based on the bips standard. All standard MTH defined hatches can be found under the legend MTH Filled Region.

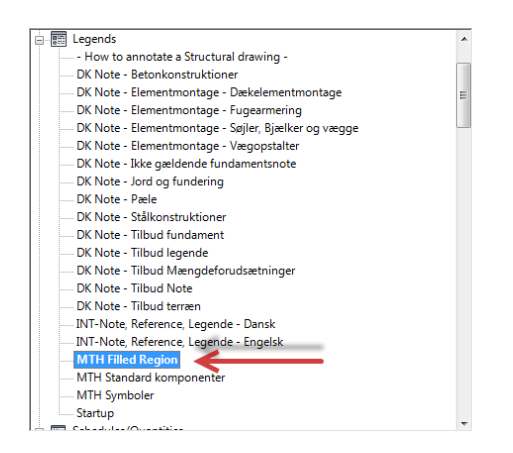

MTH Filled Region legend.

#### <span id="page-14-1"></span>**3. CAD Standards**

MTH are using the project standard specified by the  $ICT<sup>1</sup>/IKT<sup>2</sup>$  or a special project specified standard. If no standard is specified MTH is using standard defined by this manual.

It's important to look at any given standard with critical eyes to see if the standard is more complex or complicated than you can manage. Make sure the project-responsible person is aware of the extra complexity, and that the person has accepted the extra time there has to be added to the time schedule.

#### <span id="page-14-2"></span>**4. Bips Standard \***

The bips standard is normally chosen when the project is Danish, has a Danish Owner and is constructed in Denmark.

The bips standard describes project communication and model workflow.

General Drawing Standard: [C213, Tegningsstandarder, Del 1, Generelt, 2012](http://bips.dk/system/files/redir2prvfs/tools/c213_tegningsstandarder_del_1_generelt_2012_2.pdf)

Bips CAD layer standard 2015 (used for export to DWG):

Layer structure: [Lagstruktur 2015](http://bips.dk/v%C3%A6rkt%C3%B8jsemne/lagstruktur-2015#0)

-

<sup>1</sup> **[Information and Communications Technology](http://en.wikipedia.org/wiki/Information_and_communications_technology)**

<sup>&</sup>lt;sup>2</sup> IKT is the Danish equivalent to ICT [\(IKT specification -](http://bips.dk/v%C3%A6rkt%C3%B8jsemne/byggeriets-ikt-specifikationer#0) www.bips.dk)

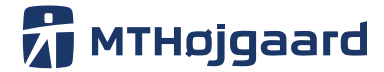

Layer structure paradigms: [Lagstruktur 2015, paradigme](http://bips.dk/system/files/redir2prvfs/tools/bips-c211_lagstruktur_2015.xlsm)

#### <span id="page-15-0"></span>4.1 **Project Specific Standard \***

A Project Specific Standard is often chosen by Project Owner, who often has some sort of local standard. US and New York standards are, for instance, used on projects on Thule Air Base, Greenland. The Project Specific Standards can be very detailed and specify information such Paper size for each sort of drawing, how the BIM model should look (e.g. LOD and as built), symbols, unique Classification Systems, exchange methods and demands regarding drawing/model format.

Read these standards carefully and make sure everyone in the design team is aware of the content of these manuals. Small overlooked details on the specifications could add extra costs/time to the project late in the design process.

#### <span id="page-15-1"></span>**5. Making a new discipline model \***

This chapter describes the steps of making a new discipline model and linking all the necessary models to it. It is important to follow these steps every time a new discipline model is created to ensure a backwards traceable model structure.

This procedure is normally performed by the person responsible for the model on the project.

The following is a step-by-step description of creating a discipline model. Some of the steps require basic Revit knowledge and will be described superficially. Use the Revit Wikihelp for more information on basic Revit functionality.

This procedure can be used for all types of discipline models. In this case it describes the creation of a structural model.

Description of main steps:

- File/project overview
- Creating discipline model from template
- Linking architect files/grids
- Shared coordinates/generate true coordinates

1. It is essential to get an overview of the project and files before starting the modelling. First of all, start finding all files for the project and organize the files in the right folders. Make sure you follow the structure described in the agreed project standard (e.g. ICT contract).

#### **Open the architect model and check for the following:**

#### a. **Survey point/base point**

You need a point referring to global coordinates.

The architect model should have a global shared coordinate or there should be a file with a site map, showing the global building coordinates.

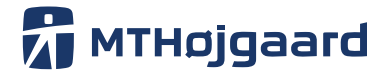

Date: 23 March 2016 Revision: 3.0 Project no.: Page: 17/58

Example: DWG-file with a defined global project point.

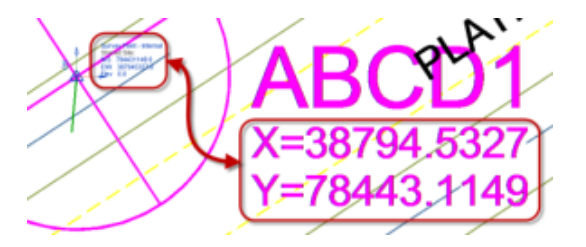

#### b. **Modeling technique**

Make sure the architect model is made properly without an unnecessary in-place model and with the correct use of the right building element type. (e.g. walls are made as a wall object, with the use of the wall tool in Revit)

#### c. **Naming**

Check the general naming structure and make sure there will be no misunderstanding later on, regarding this structure.

(Check chapter 5 regarding naming structure)

- 2. Make a new Revit file from a template.
- a. Chose: MTH\_All\_Discipline\_Template.

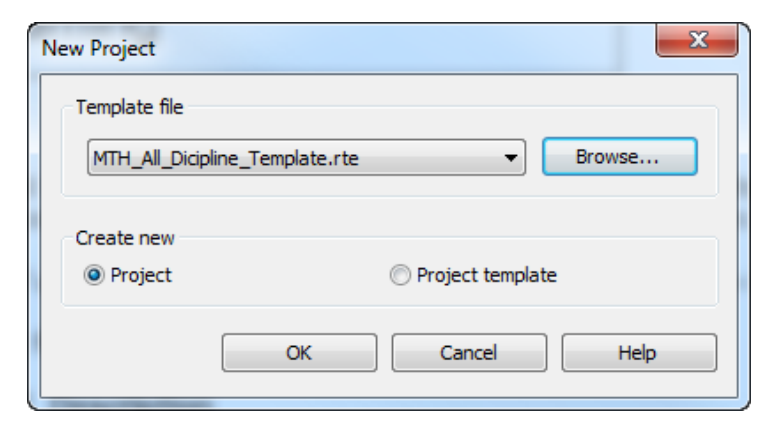

b. Select ground plan level

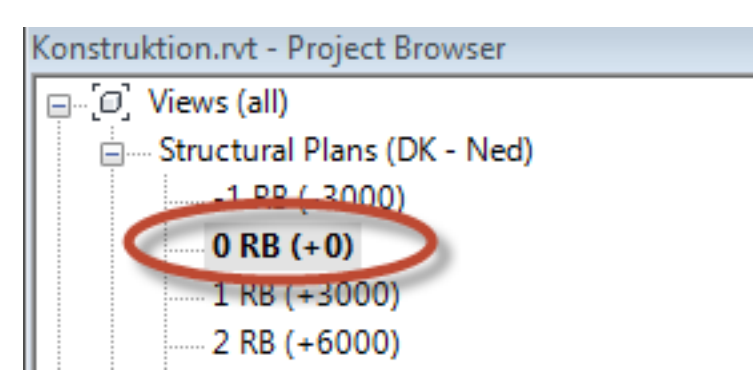

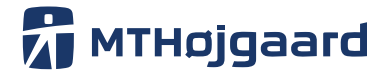

Date: 23 March 2016<br>Revision: 3.0 **Revision:** Project no.: Page: 18/58

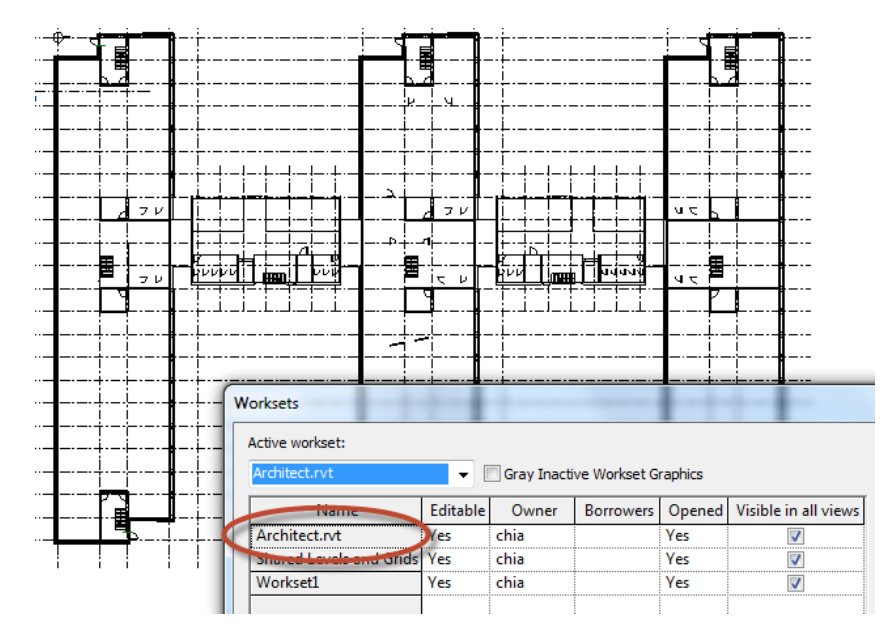

c. Start linking the architect model to the newly created structural model. Follow the procedure described in chapter [14.1.](#page-40-1)

3. Delete all existing grids and levels from the template.

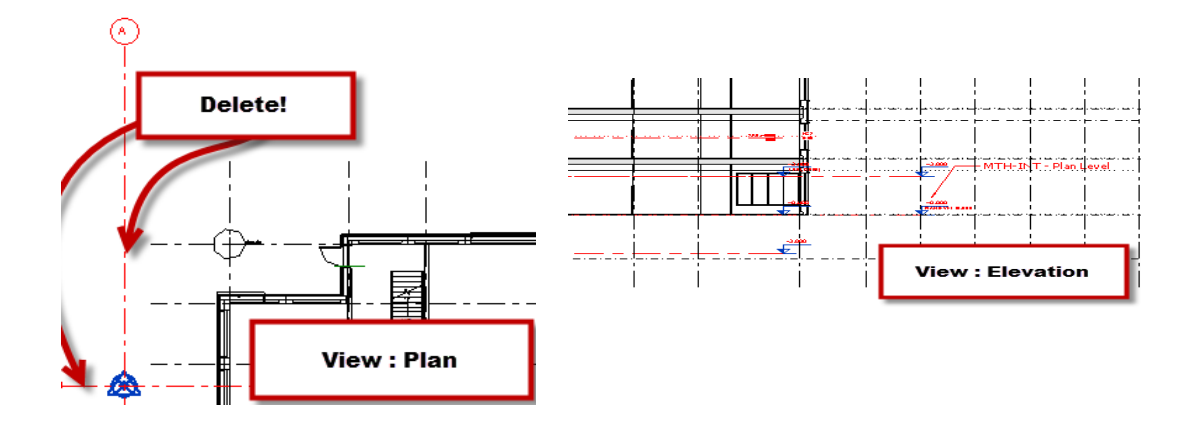

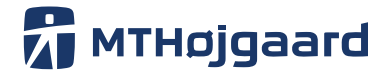

Date: 23 March 2016 Revision: 3.0 Project no.: Page: 19/58

4. Use Copy Monitor to copy levels and grids from the architect model.

If you have never used this tool before, make sure you have read the pages regarding Copy Monitor from Revit Wikihelp - [Link to Revit WikHelp.](http://help.autodesk.com/view/RVT/2015/ENU/)

- Add-Ins Collaborate View Manage  $\overline{\mathbb{X}}$ ¢ ┲ Restore Editing Coordination **IOW** Copy/ story Backup Requests Monitor Review **Use Current Project** Ø. **Select Link** ⊡
- a. Activate Copy Monitor Select link and select your linked file.

b. In the Options tab define which levels/grids type you want to add to your project.

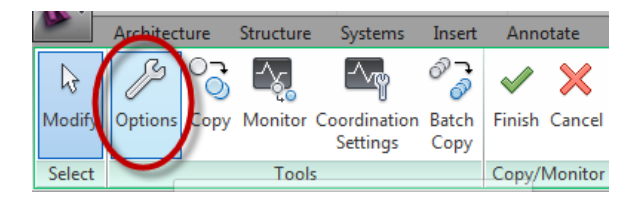

Make sure you have selected the right level/grids type.

If you are planning to add a lot of self-defined levels/grids, you can add a suffix to the level name. Add columns, walls and floors as needed.

Make sure you have loaded/created all the necessary families for Copy/Monitor in the dialogue box.

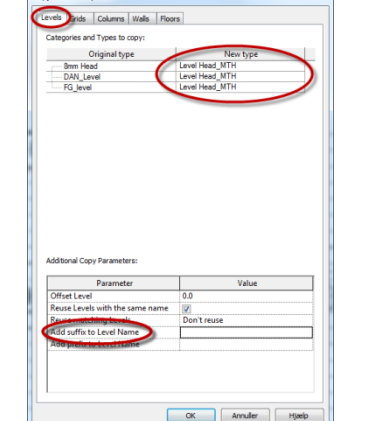

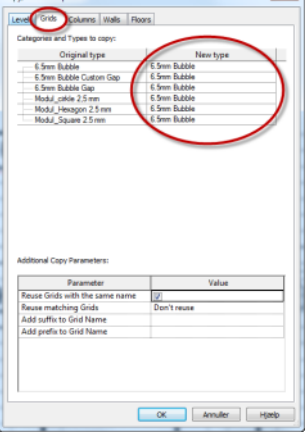

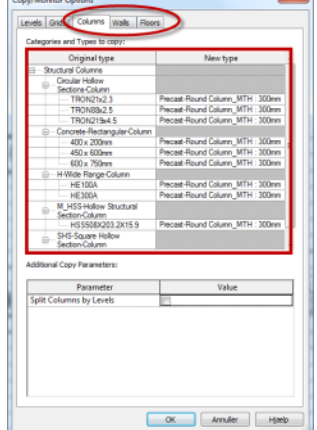

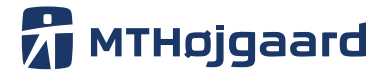

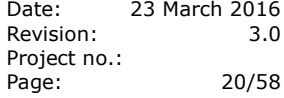

Select OK to close the dialogue box.

c. Activate - Copy (add the checkmark to the multiple option)

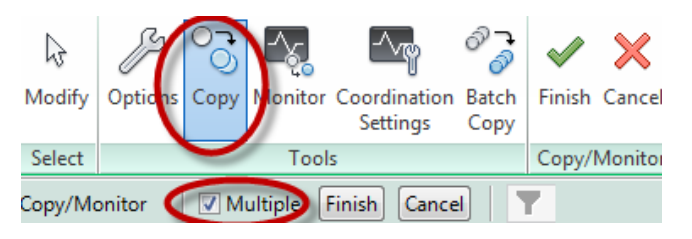

d. Select all objects in the model and activate the filter function.

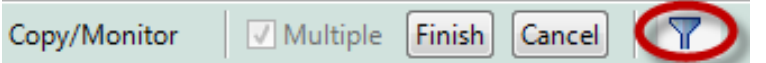

e. Select the object you want to copy to your project. (To copy levels you have to do the same again in a section view)

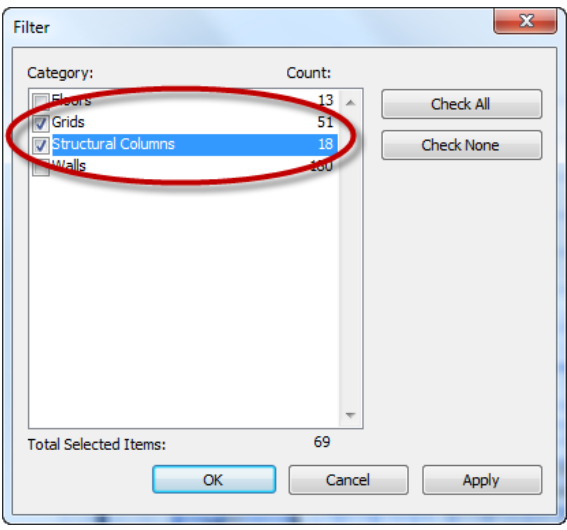

f. Press finish (1 and 2)

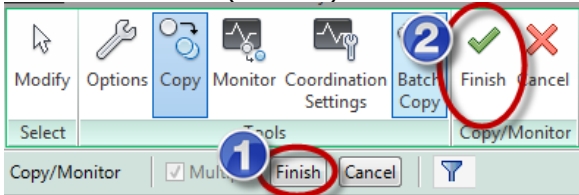

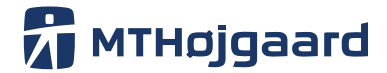

Date: 23 March 2016 Revision: 3.0 Project no.: Page: 21/58

g. When you select at grid line an icon will tell you that the grid is monitored and will report back to you if the architect make any changes to the grid line.

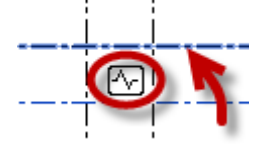

¨

5. Make new structural floors from the newly created levels. Use the naming rule as described below.

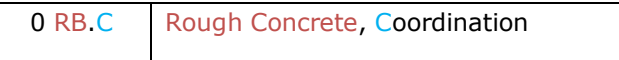

#### **Danish project (typically bips Standard) <Level> <Reference Point>.<Discipline> - <Drawing description>**

Here are some examples of levels defined for use with different disciplines. See the template file and chapter [2.2.2](#page-7-1) to learn more.

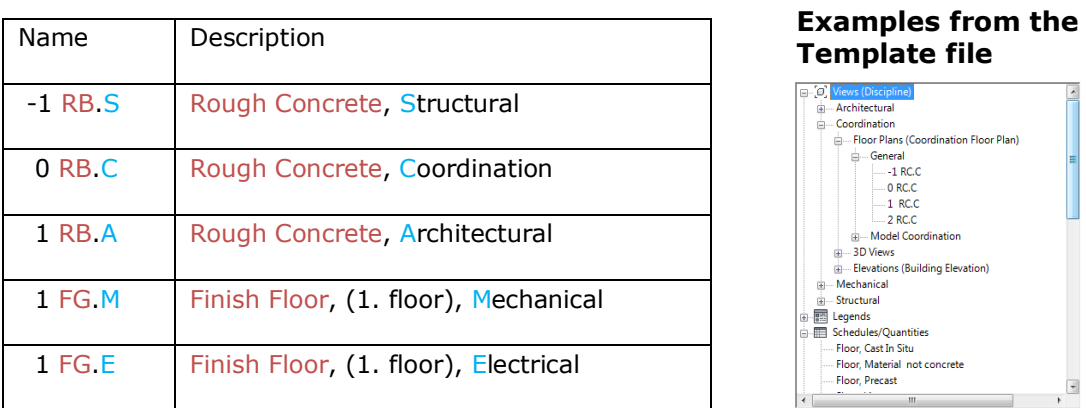

**See more examples of levels in a different discipline in chapter 2.3**

#### <span id="page-20-0"></span>**6. Shared Coordinates \***

**Your model should always consist of the global coordinates and use shared coordinates for better model coordination. Shared coordinates will always warn you, if a model is moved.** 

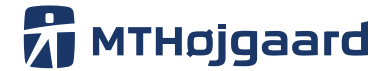

Date: 23 March 2016 Revision: 3.0 Project no.: Page: 22/58

#### <span id="page-21-0"></span>6.1 **How to update a discipline model using shared coordinates and coordination model \***

Always use "shared coordinates" when working with more discipline models. Shared coordinates will warn you if a model has moved. Shared coordinates will always help the model responsible person to correct any wrongly placed discipline models.

Updating existing discipline model on a project.

Old Revit reference is overritten by new version (files is stored on network drive.) New model is loaded into Coordination model via shared coordinates. If the new model is not placed correctly in coordination model, move the model to the right location and save back the shared coordinates to the new reference file.

When all model are placed correctly and all shared coordinates are updated the modelresponsible person asks the design team to update there links and accept the corrected model position if needed.

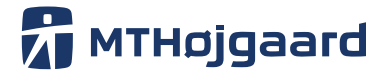

Date: 23 March 2016<br>Revision: 3.0 Parco<br>Revision: Project no.: Page: 23/58

#### <span id="page-22-0"></span>6.1.1 New coordination model is received

A new coordination model is recived

> The person responsible for the model coordination, overrides the old coordination model and links all decipline models into the new coordination file.

> > When all link are corrected (aligned to grind and level) and all shared coordinates are updated in all discipline models. All designers has to be informed, that there models coordinates has changed.

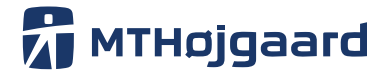

Date: 23 March 2016 Revision: 3.0 Project no.: Page: 24/58

<span id="page-23-0"></span>6.1.2 How to update Shared coordinates in Revit \*

The main process could be explained as these 3 steps:

- Make a new coordination model
- Link site plan, architect, structural and other project models to the coordination model
- Update shared coordinates back to all the discipline models

The steps below, describes how to use shared coordinates in Revit.

a. Make a new coordination model

MTH\_All\_Discipline\_Template.

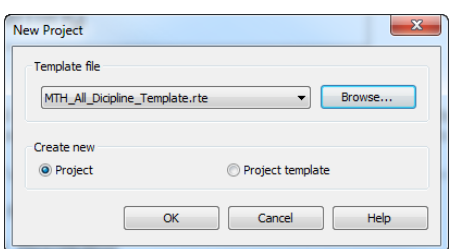

b. Link the site plan (DWG or RVT) with centre to centre or via shared coordinates if the site plan is a Revit model.

Remember to follow the procedure for linking files described in chapter [0.](#page-35-0)

c. Align all discipline models to the site plan and make sure all the coordinates are correct. Follow the procedure described in [0.](#page-35-0)

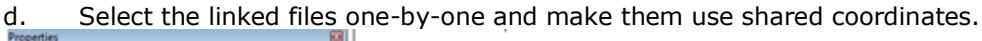

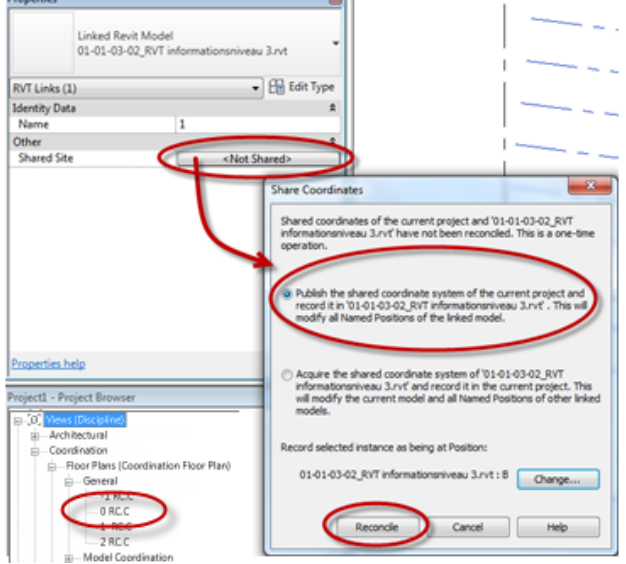

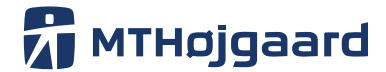

Date: 23 March 2016 Revision: 3.0 Project no.: Page: 25/58

e. Save the coordination model and accept to save the shared coordination information back to all the discipline models.

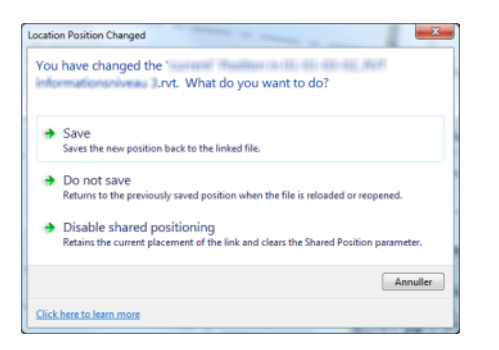

All your models are now updated and can be used with shared coordinates. If you need the architectural model in the MEP model, you can import it using shared coordinates.

Always remember to update the coordination model when you receive new discipline models. This way you will always be sure that the models are in the right position in all models. This task should be performed by the person responsible for modelling the project.

NB! If you have used Copy Monitor with Walls you will probably have to change the wall type to Structure in Properties.

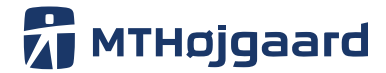

Date: 23 March 2016 Revision: 3.0 Project no.: Page: 26/58

#### <span id="page-25-0"></span>**7. General modelling Techniques**

The general quality of the model depends on the consistency of the objects in the model. Therefore, it is critical that the Families and Functions are used correctly in the Design Program. It is essential that the right object type is used. It is forbidden to use a wall as a beam or an in-place model where a normal family type could have been used. Remember that the model is used for multiple purposes, and that the work you do in the model is affecting future uses of the model.

Always make sure your part of the model is correct regarding naming and use of objects and structure. It is also your responsibility to report any errors found in the model to the person responsible for the model.

Be ambassador for good quality and make sure always to help your colleague do the same. BIM models are "made of teamwork", and the whole team is responsible for the final product.

COBIM will provide you with a thorough understanding of the process and point out critical areas in the process. It is critical that you at least read the following quotes from "COBIM Series 1 - General Part". We strongly recommend that you read the full "COBIM Series 1 – General Part".

Remember COBIM is not a MTH standard, but a well-written guide of good BIM practice. It is not allowed to reference directly to COBIM. The ICT agreement and the text in this manual are the only defined MTH standards.

#### Link: [COBIM Series 1](https://mth.box.com/s/nymwa9iphy2rxyw27r7r) – General Part

### **3.5 Modeling Tools**

All model elements should be modeled using the intended components and tools, i.e. walls are modeled with wall tools, slabs with slab tool etc. If the specific tool is not available or it is otherwise not suitable, the component will be modeled using a suitable work-around method which is documented in the Models Description Document.

More detailed instructions are presented in the discipline-specific BIM requirements.

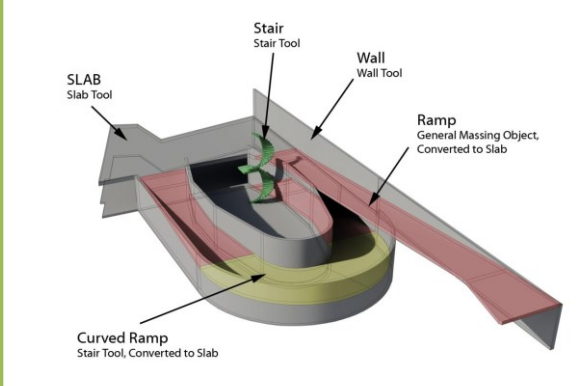

*An example of a curve shaped ramp that has been modeled by applying the suitable tools of the BIM software.*

*Micromedicum / Senate Properties, Arkkitehtuuritoimisto Heikkinen-Komonen Oy.*

Source: COBIM Series 1 - General Part

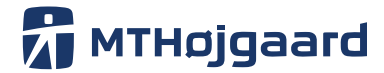

Date: 23 March 2016 Revision: 3.0 Project no.: Page: 27/58

#### <span id="page-26-0"></span>**8. Primary building parts \***

In this section we will describe the general naming rule and modelling technique. Use this chapter when creating new components or when performing quality assurance of the BIM model. The general naming structure is based on BIM7AA combined with general Revit naming rules.

#### **Materials and classification code used with Primary Building Parts**

For better understanding of naming standard, this section will show the basic rules for object naming in Revit.

#### **Materials**

This chapter describes the use of letters describing the building materials:

- $C =$  Concrete cast-in place
- M = Brickwork/Masonry
- $I = Insulation$
- L = Lightweight Concrete
- E = Concrete Elements
- $O =$  Plaster Walls
- $X =$  Undefined

#### <span id="page-26-1"></span>**9. Classification (BIM7AA) \***

BIM7AA is our main classification system. The first three digits in Revit family names will be defined by the BIM7AA classification. It is therefore essential to have a thorough knowledge of the classification system to be able to recognise objects and name them correctly.

BIM7AA is based on the classification code SfB and made more detailed and usable for modern BIM projects.

For more use the document beneath: [BIM7AA\\_Typekodning\\_V2.1\\_20150709\\_UK](https://mth.box.com/s/9yom17snm42wnsx93uigg5kdcppip32d) [BIM7AA\\_Typekodning\\_V2.1\\_20150709\\_DK](https://mth.box.com/s/9n4ltp5cv9juoob4h49q8kksd4br1fkx)

Main page for BIM7AA [www.bim7aa.dk](file:///C:/Users/janc/AppData/Local/Microsoft/Windows/Temporary%20Internet%20Files/Content.Outlook/1QW8VOV8/www.bim7aa.dk)

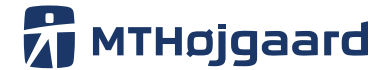

Date: 23 March 2016 Revision: 3.0 Project no.: Page: 28/58

Wall Classification example from"BIM7AA\_Typekodning\_V2.1\_20150709\_UK".

# **EXAMPLE OF A BUILDING COMPONENT CODE**

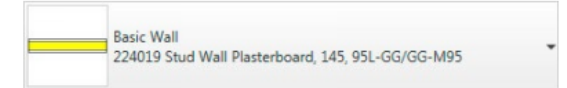

Breakdown:

224019 Stud Wall, Plasterboard, 145, 95L-GG/GG-M95

The building component code tells us:

- That it is an building component in Type Code 224 (Interior frame structure walls)

- That it is a type number 019 under the type-coding category.

- That the type text systematically describe the accosted building component type

#### The building element consists of three constituent element:

#### **TYPE CODE: 224**

The operational grouping of the building component type - always the first three numbers.

#### THE TYPE NUMBER: 019

The unique building component type number under the associated building component type group - number of digits depends on the discipline.

#### TYPE TEXT: Stud Wall, Plasterboard, 145, 95L-GG/GG-M95

The exploratory and descriptive text addresses the unique building. Only the Type Code is defined in the BIM7AA Type Code. The type number and type text is defined in the company and / or project strategy.

Please refer to the graphic examples illustrated in this booklet and in the spreadsheet on www.BIM7AA.com

#### <span id="page-27-0"></span>**10. Mandatory properties for classifications \***

All projects must have these two general project classification properties:

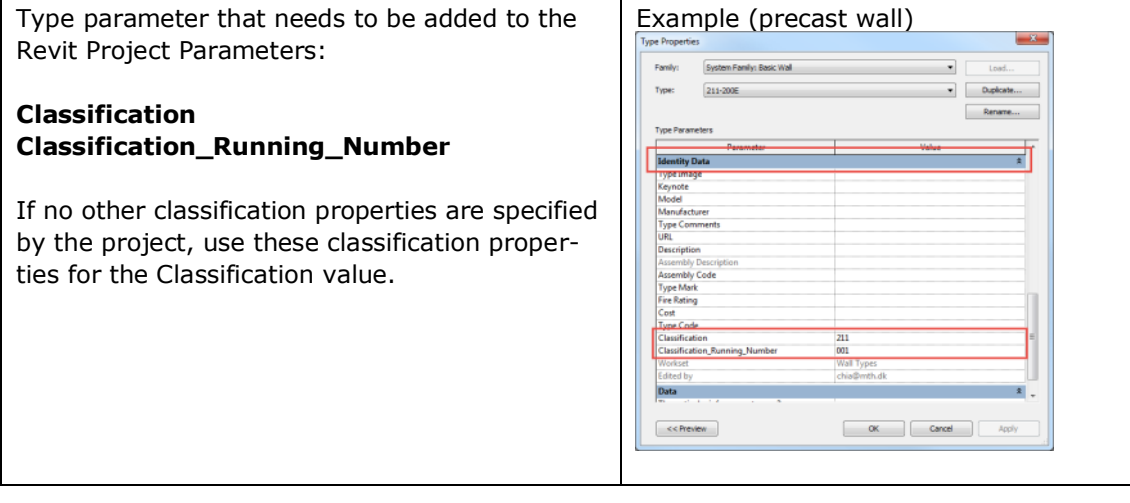

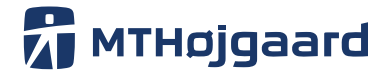

Date: 23 March 2016 Revision: 3.0 Project no.: Page: 29/58

#### <span id="page-28-0"></span>10.1 **LOD (Level of development) \***

This building component catalogue describes how MT Højgaard defines information levels (LOD) for the selected building parts and specifies minimum requirements for properties of them individually. There are initially 19 representative building parts. More can be added as needed or each building is the inspiration for another.

This building component catalogue is a reference book that can be used when developing an information delivery schedule (Model Progression Specification (MPS)) in relation to milestones (e.g. preliminary, main project, as built).

Use this link to the latest version of MTH LOD description. [Link](http://mth.com/~/media/Files/com/BIM/Marts_2016/LODMPSUK30march2016.ashx?la=en)

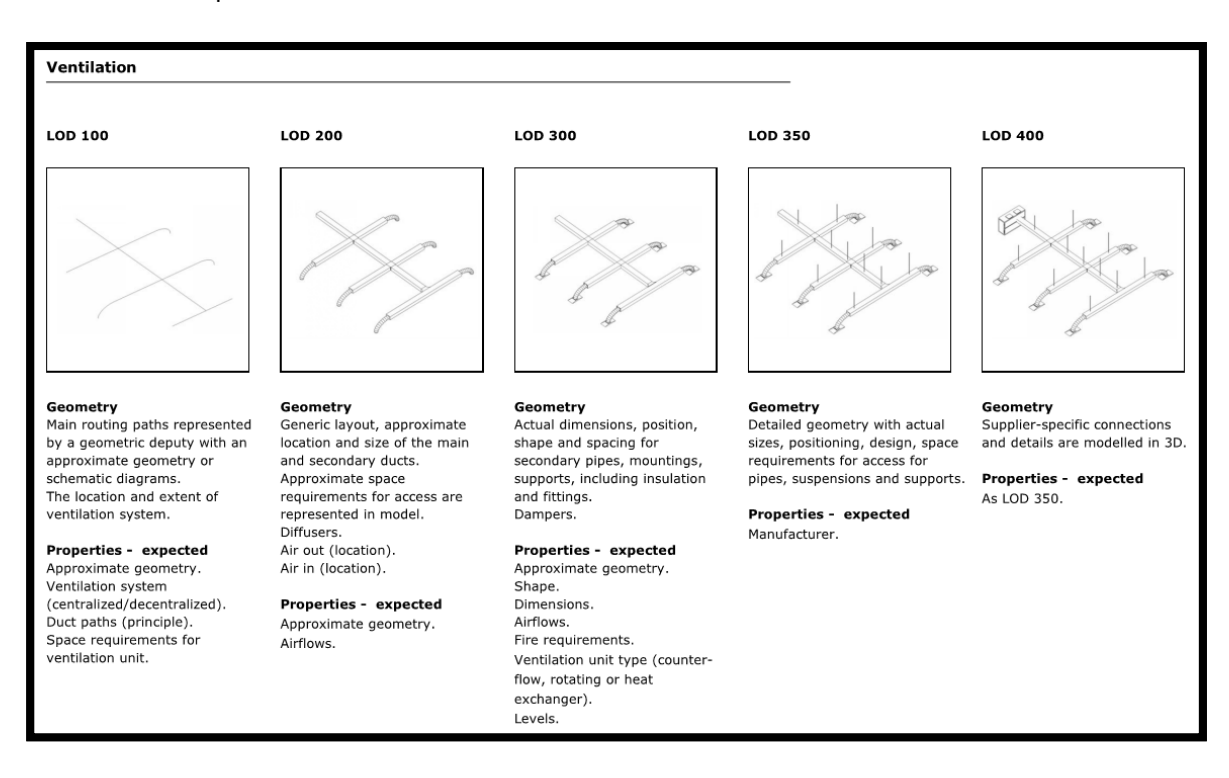

Here is an example of a slab in different LOD levels.

LOD is increasing where LOD100 represents the lowest level and LOD500 represents the highest level.

Each level of information relates to three aspects of a given part of building:

**Sketch:** Displays the guiding geometry of the object at a given level of information.

**Geometry:** Describes the geometry in words.

**Features:** Describes the properties that an object has at a given LOD. Properties of a part in a given LOD are the described characteristics in addition to properties from the previous LOD.

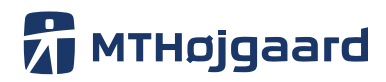

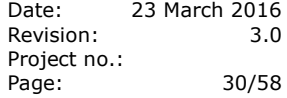

<span id="page-29-0"></span>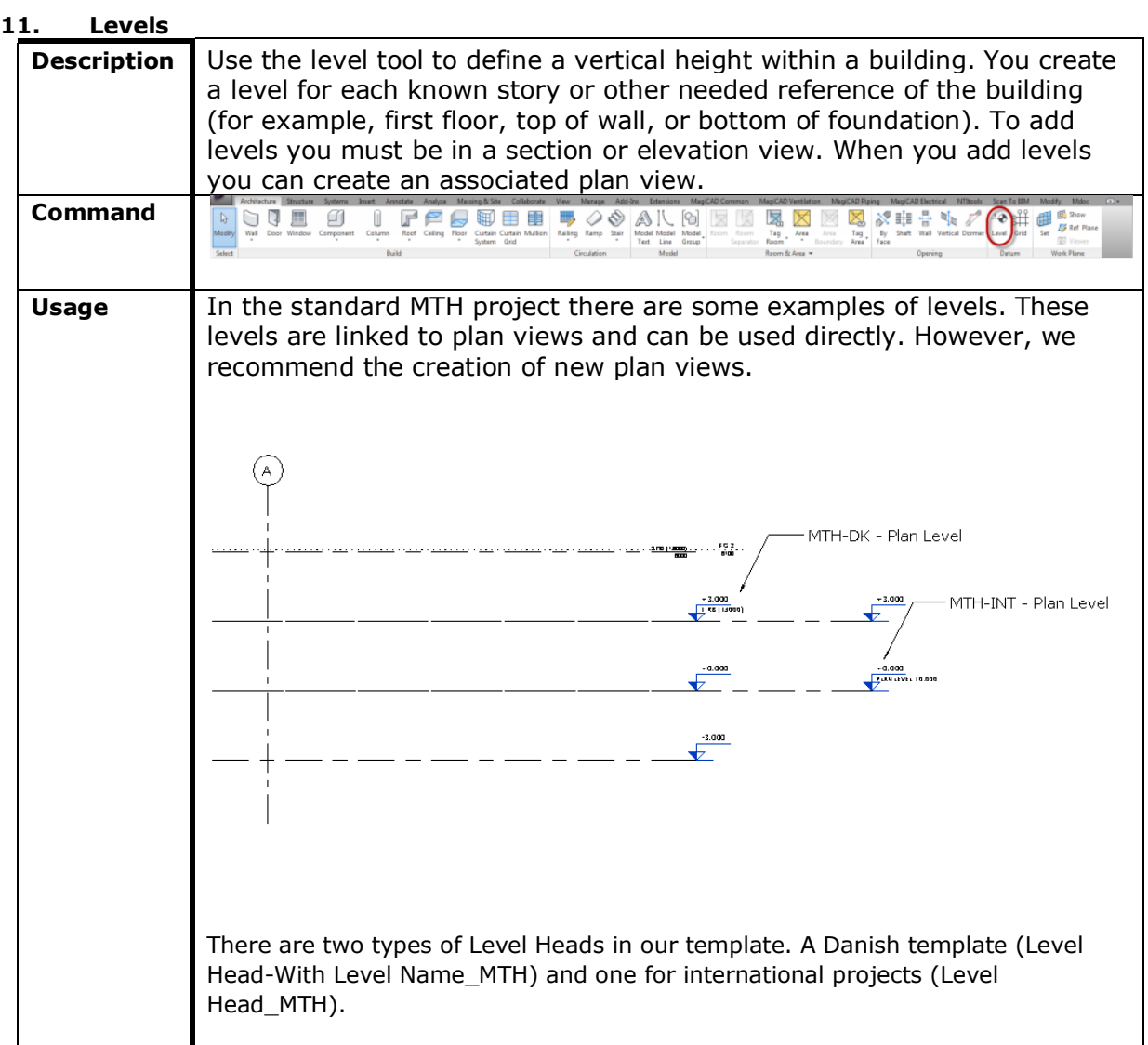

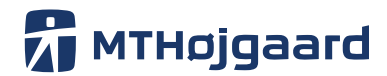

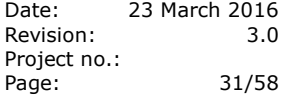

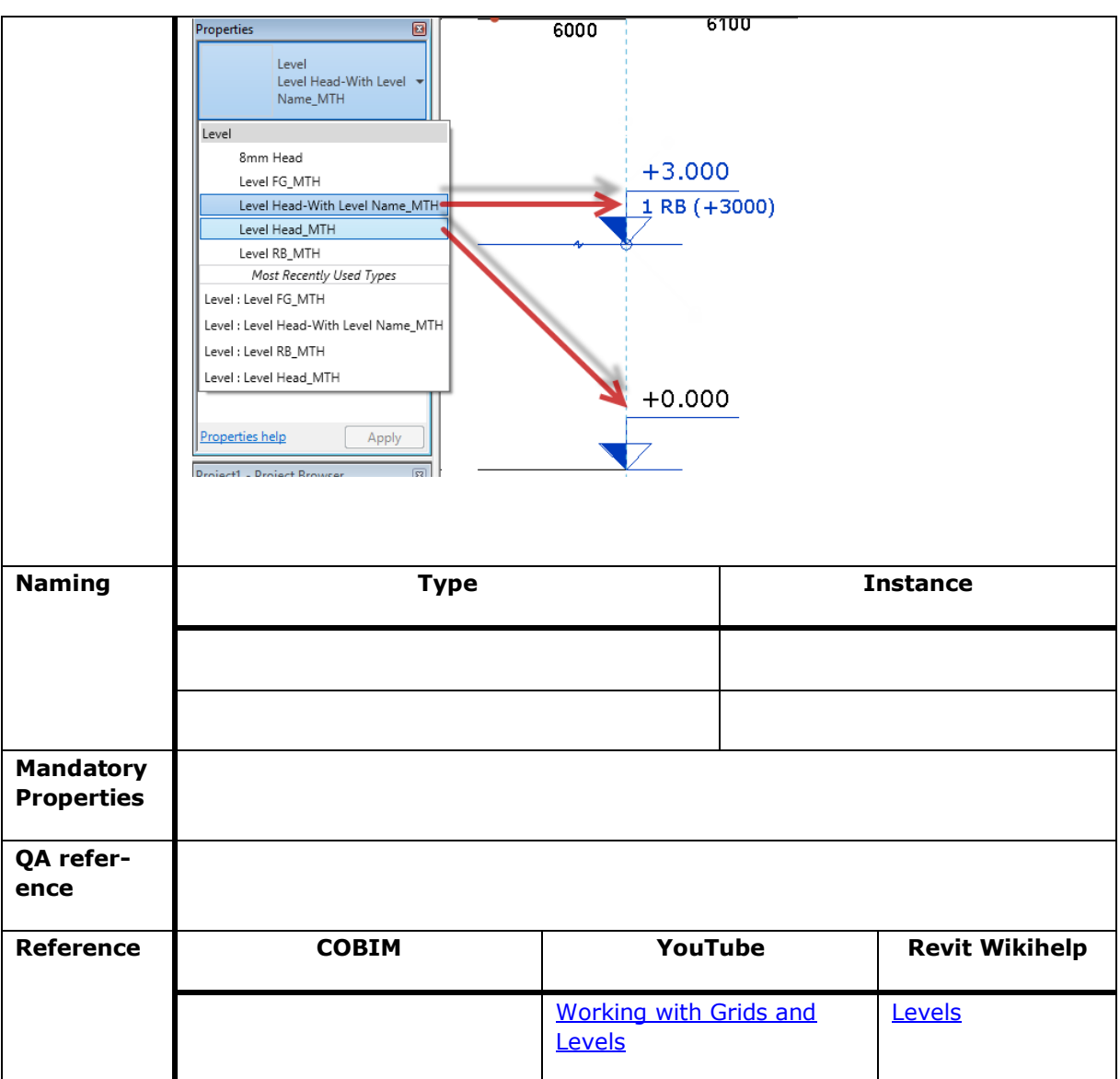

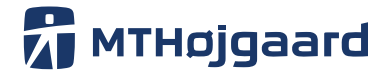

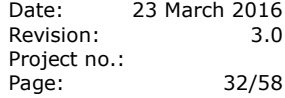

<span id="page-31-0"></span>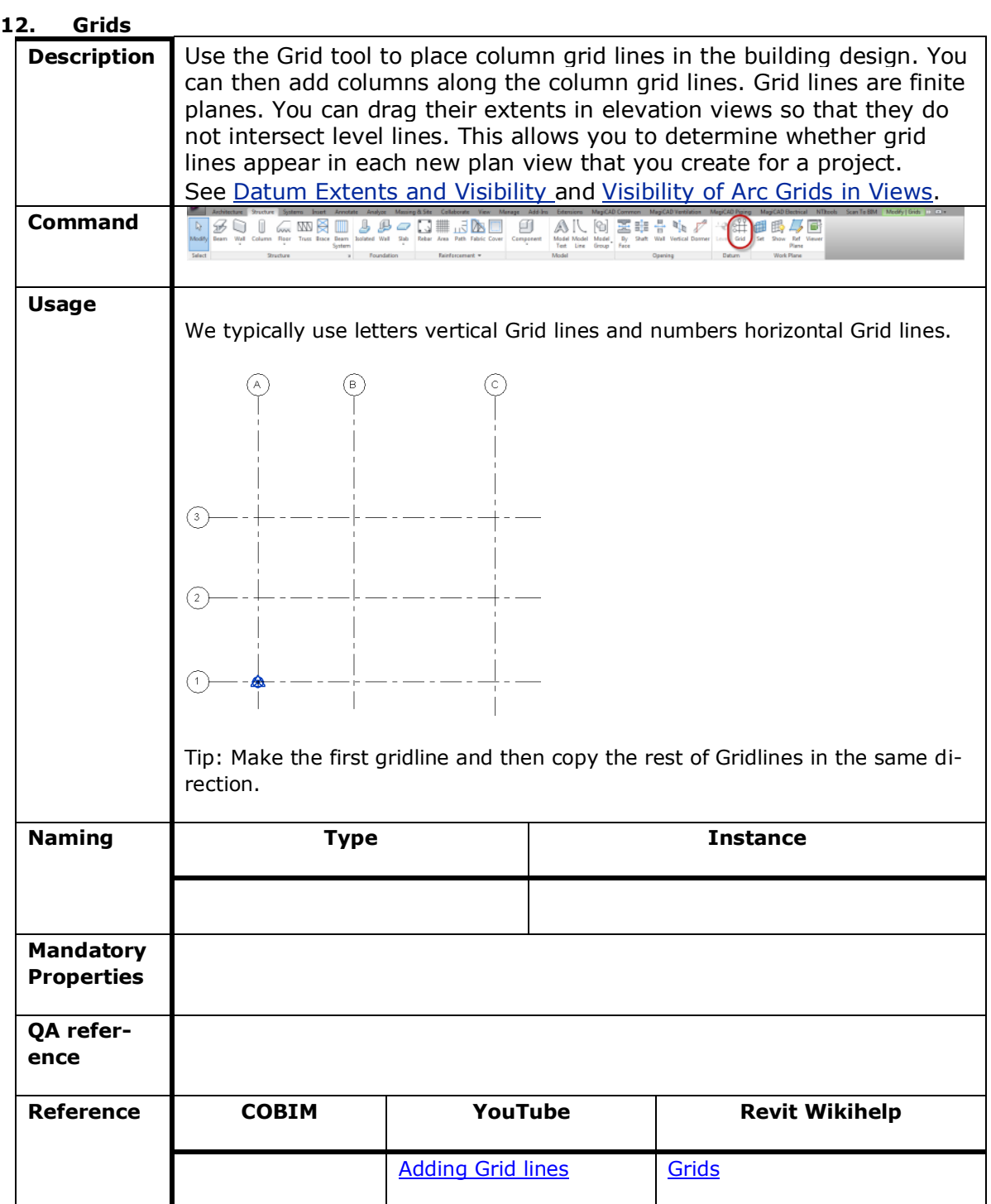

Not all commands are covered by this chapter. The commands left out do not have any critical naming structure or special usage. Please e-mail [itcad@mth.dk](mailto:itcad@mth.dk), if you have any questions or wishes to the text in chapter 5.

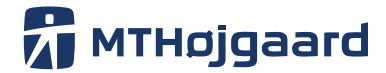

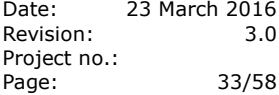

#### <span id="page-32-0"></span>**13. Model Coordination**

Model coordination describes the way models are handled and which tools are used for this process. It is essential that all the linked models are of a high quality. The models should be in native Revit format or in a quality-assured IFC model before linking external models to our model.

Make sure the models are approved in relation to MT Højgaards requirements to model quality. Also read COBIM 1 for better understanding of BIM-model collaboration.

**It is mandatory to read all quotes beneath. MTH's general procedure for linking files will be described later in this chapter.** 

# **3 General Technical Requirements for BIM**

### **3.1 Software**

In public projects, all software that has a minimum of IFC 2x3 certification may be used for modeling. This requirement can be overridden with project requirements. Designers need to specify all the BIM software and their versions, and what version of IFC they support in the tender documents. The project participants shall mutually agree on all version or software changes during the project. A testing phase must be carried out before the final decision of adaption to new versions. The use of non-IFC certified file formats at the official decision points of the project must be accepted by the project management. Simultaneously, all mutually agreed data exchange methods and formats may be used in the daily work.

#### *Guideline*

*In some cases, the Client can specify the software used in the project. For example, construction companies are developing their own BIM processes around specific design software solutions and they may require the use of these design tools. Moreover, the Client may have specific software demands if the project has exceptional modeling requirements or there is for example process development in parallel to the project.*

**Source: COBIM Series 1 - General Part**

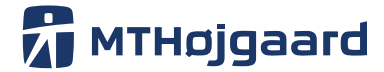

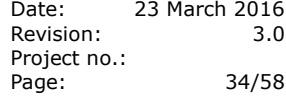

# **Release of the BIM**

All models are released during the project in the IFC format. In addition, a native file format model may be required simultaneously. Methods of distribution will be agreed upon for each project. At the end of the project all the designs and electronic documents including IFC and native format BIMs will be delivered to the Client as described in the contracts. The Client is entitled to use the models according to the same terms as traditional project documents.

Prior to release of the BIM and sharing it to other disciplines at official release points, all parts and modeling components that are not relevant to the design must be removed from the model. This also includes all referenced models from other disciplines. Each model must contain modeling elements that are created or added only by the releasing discipline.

The Inventory Model makes an exception to this requirement. In renovation projects, the Inventory Model should be used a base model for the Architectural BIM. However, the initial Inventory Model has to be archived separately in order to be used for checking or historical documentation.

#### *Guideline*

*The IFC files should be compressed (e.g. zipped) when they are shared within the project. This operation can reduce the file size by up to 80%. Even smaller file sizes can be achieved by using an IFC file optimization program in addition to the file compression utility. This is recommended*

*in especially large projects. Native format model files may be compressed as well, but in most*

**Source: COBIM Series 1 - General Part** *cases the effect is less pronounced.*

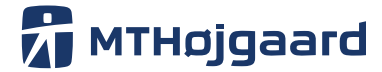

# 3.3 Coordinates and Units

It is recommended that the coordination base of the project is determined such that the entire modeling area is on the positive side of the XY-axis and the origin of coordinates is located near the drawing area.

The coordinates are typically determined by the architect.

#### *Guideline*

*It is not recommended to use the municipality or state coordinate system since a base point that is located far away from the modeling area causes problems for most design software. Negative coordinates are no longer a technical problem. Nevertheless, in order to avoid human errors, it is recommended to avoid them. Negative coordinates in particular, may also cause unnecessary difficulties on the construction site.*

*Another option to define the XY-origin point is to set it at a certain distance from building gridlines. This option is justified in cases when the building's location may change during the design. Even in this case, it is important to document the position of the origin and the x-axis direction with respect to the map coordinates.*

The base location of the project coordinate system is documented by using at least two known points. The X and Y coordinates for each documented point is presented in both source and target systems.

Another option is to identify a single-point and the rotation angle. However, it is noted that especially at larger distances the rotation angle will always lead to inaccuracies, which may have an effect in the construction phase.

#### *Guideline*

*When needed, the transformation from the source to target coordinate system can be made using the Helmert transformation process.*

The Z position of the BIM is the same as the actual elevation of building. The unit of measurement used

in BIM is millimeters. Rotation angles are always documented with at least two decimal places.

#### *Guideline*

plines

*Each building on the plot is modeled into same XY coordinate system. Building elevations are determined in absolute elevations in the source coordinate system, but it is possible to agree otherwise if it better serves the project needs. The coordinate system will be agreed upon and documented at the beginning of the project and cannot be modified during the project without a sufficient reason. Any changes must be approved by all parties as well as the project manager. The site model is created using the same coordinate system as the buildings. The site model includes the site environment, vegetation, traffic areas and site structures. This requirement may, however, differ in projects that involve large-scale infrastructure.*

Once the coordination system has been agreed, the Inventory Model(s) and reference material (for example, laser scanning) must be changed into the same coordinate system. It is possible and reasonable

to agree that the coordinate system used in the inventory BIM will be used for the design models as well.

After the definition of the coordinate system, it is mandatory to test the compatibility between the disciplines. For this test, one can use a simple doghouse-type model in which all the design disci-

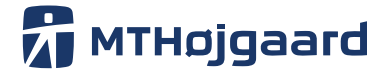

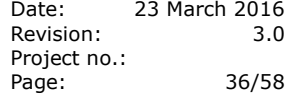

# **3.4 BIM Accuracy**

Before the detailed Building Element BIM phase, the model can be created using nominal dimensions for model components. For example, the doors and windows in the Architectural BIM may be modeled without the necessary installation gaps, which could be added in later phases of the project. Nevertheless, it is essential that the modeling principles used are carried out consistently. In the detailed Building Element BIM all components will be modeled with real dimensions.

All models from Site Models to As-Built Models are made with highest reasonable level of accuracy. For example, in Inventory Models, absolute accuracy (e.g. small slant of walls, inclinations and changes of thickness) might make the models difficult to use, and therefore tolerances that are acceptable for the construction are also allowed in the models.

#### *Guideline*

*The accuracy of the models follows the principle of expediency. In Spatial Models the dimensional accuracy can be the same as in traditional drafting. Since the actual form and size of the building may still be unclear, a 100-200 mm grid may be an appropriate level of accuracy. The selected measurement system must be used consistently. It is also worth noting that the more accurate the original model, the easier it is to continue to work with it throughout the project.*

*The dimension accuracy of building elements may also be associated with the model's intended use. For example, if the Architectural BIM is used for thermal analyses, the walls must connect to each other at the corners, since even a small gap can significantly interfere with the simulation. Accuracy requirements should be mutually agreed and all disciplines must comply with the agreed practice.*

<span id="page-35-0"></span>**Source: COBIM Series 1 - General Part**

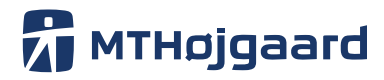

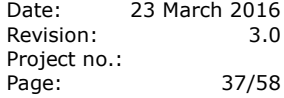

#### <span id="page-36-0"></span>13.1 **Project Base Points and Survey Points**

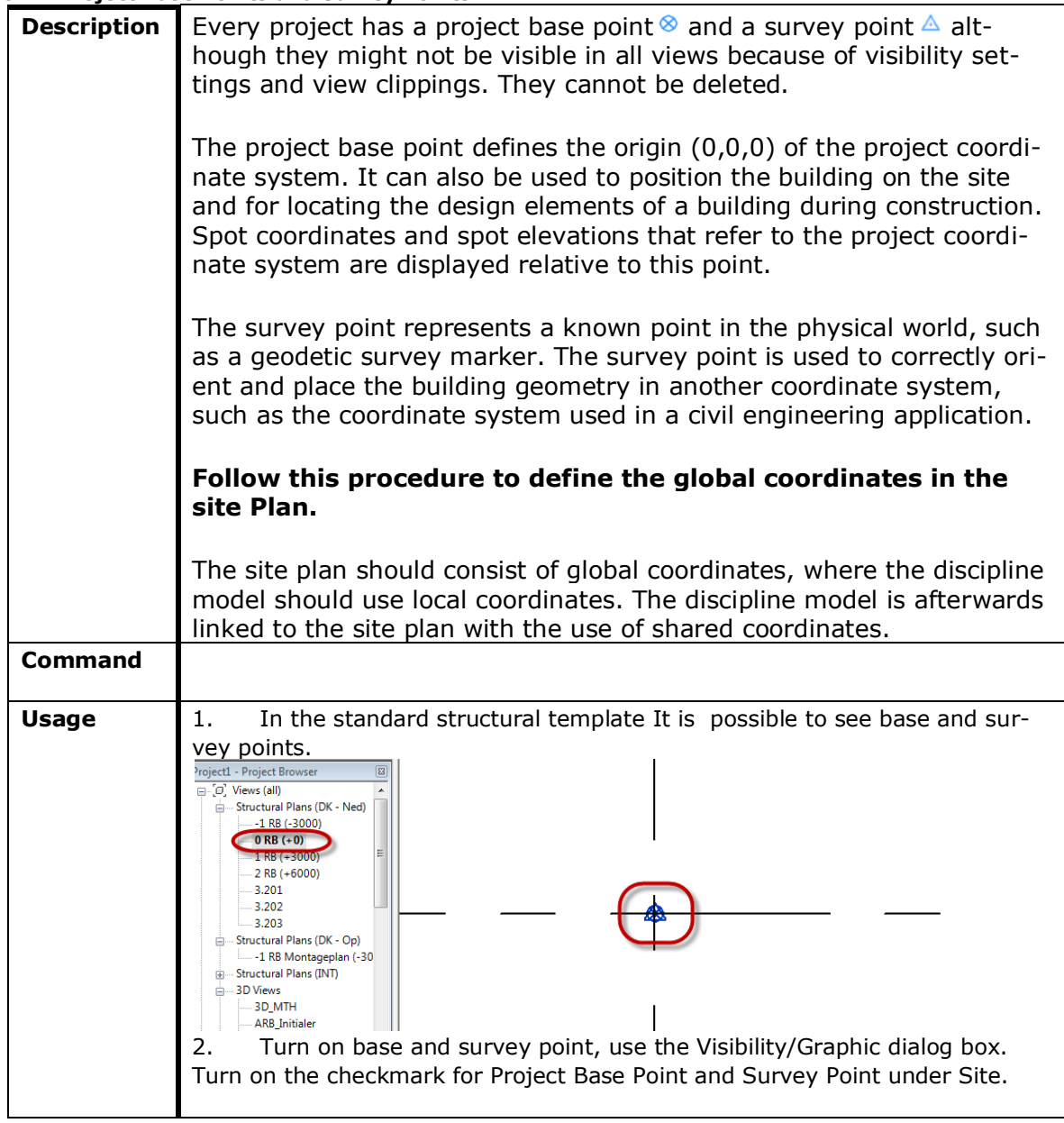

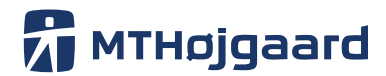

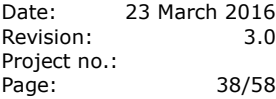

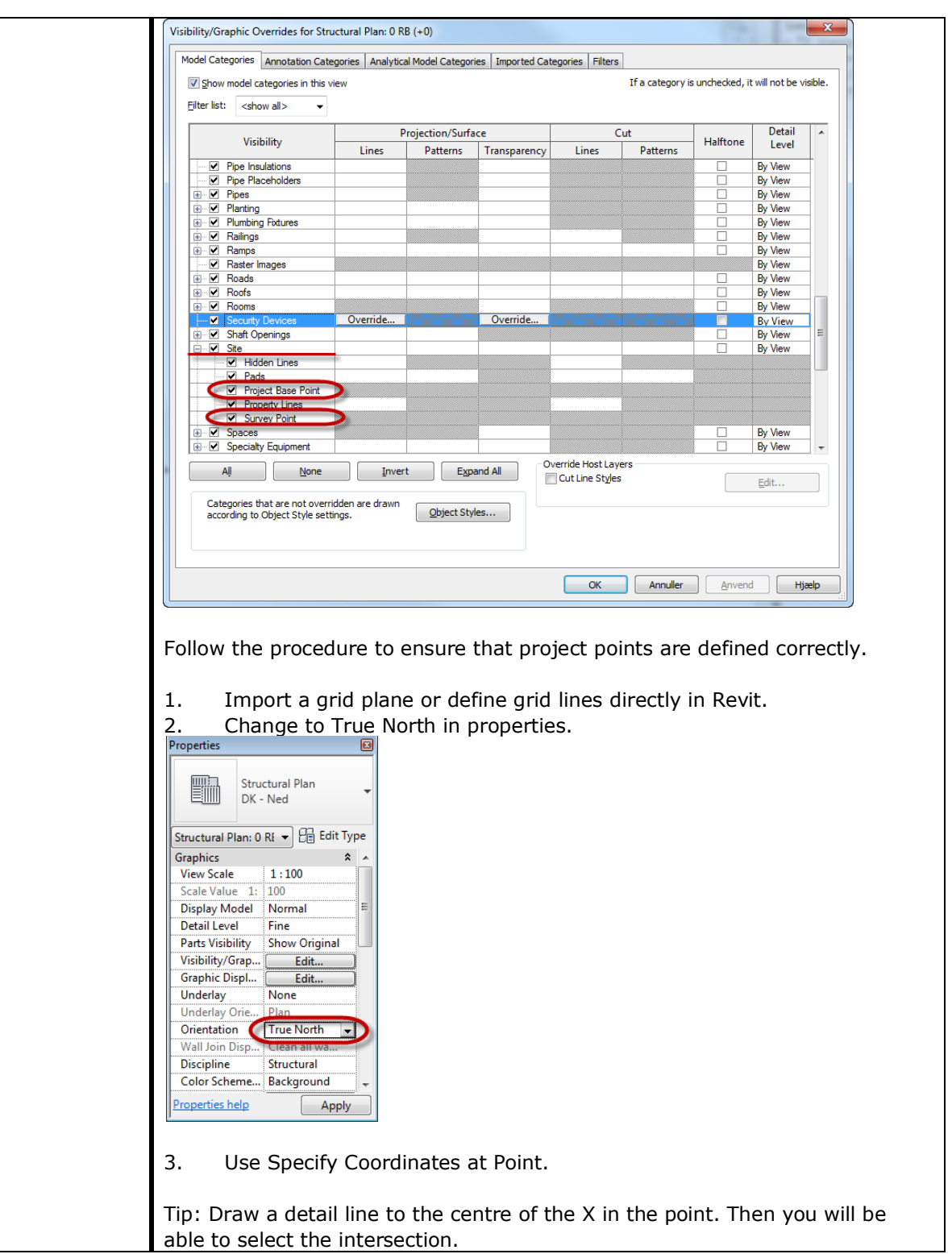

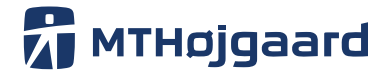

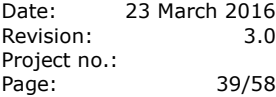

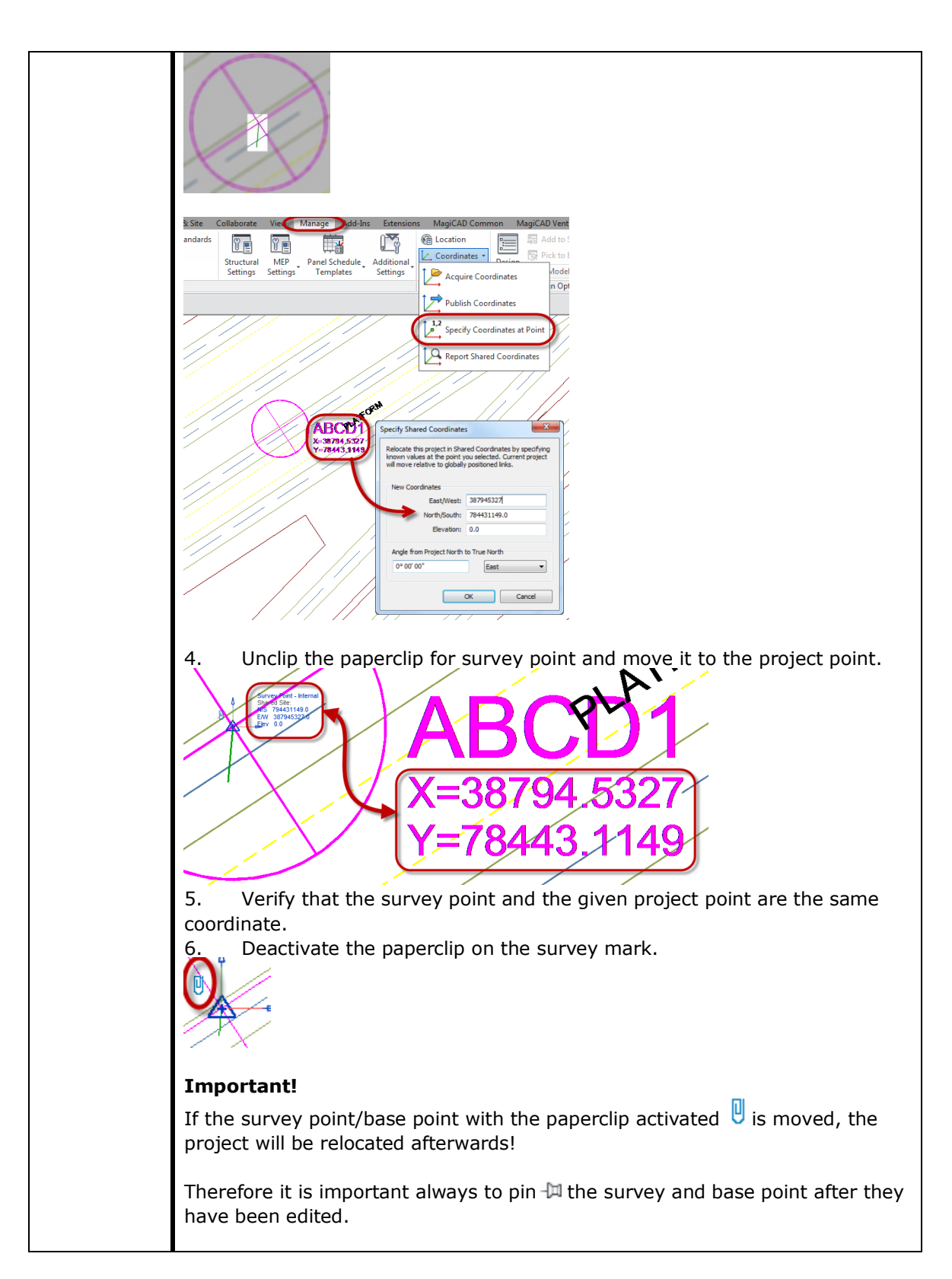

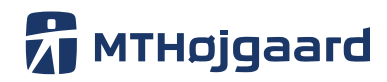

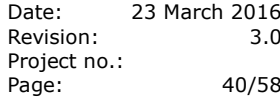

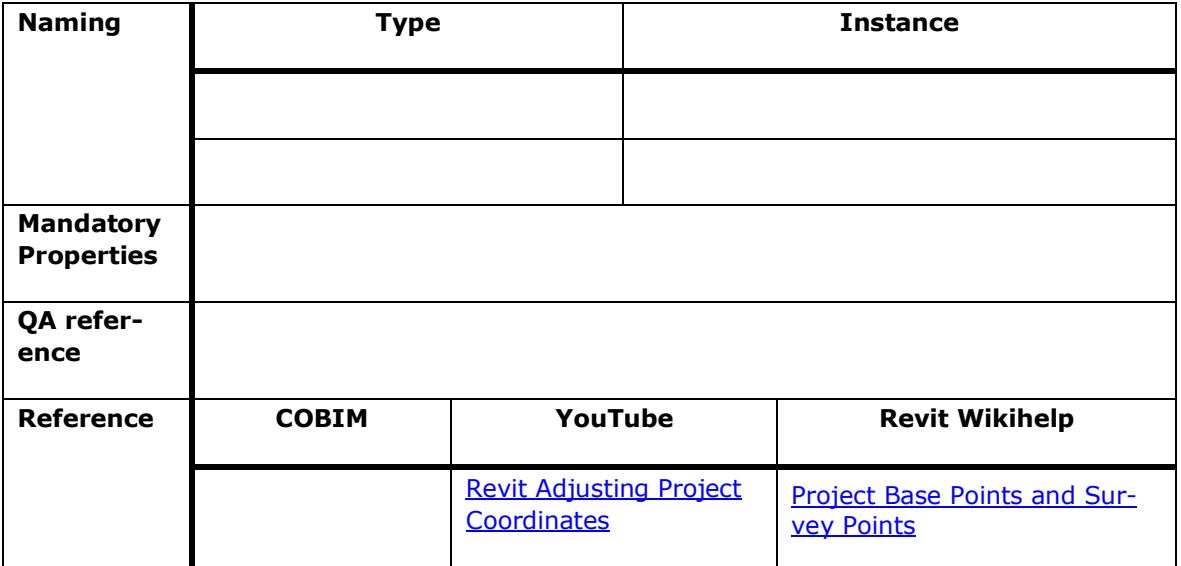

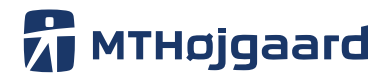

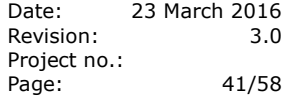

#### <span id="page-40-0"></span>**14. Worksets**

Worksets can be used to divide large models into parts more suitable for handling on a normal PC.

<span id="page-40-1"></span>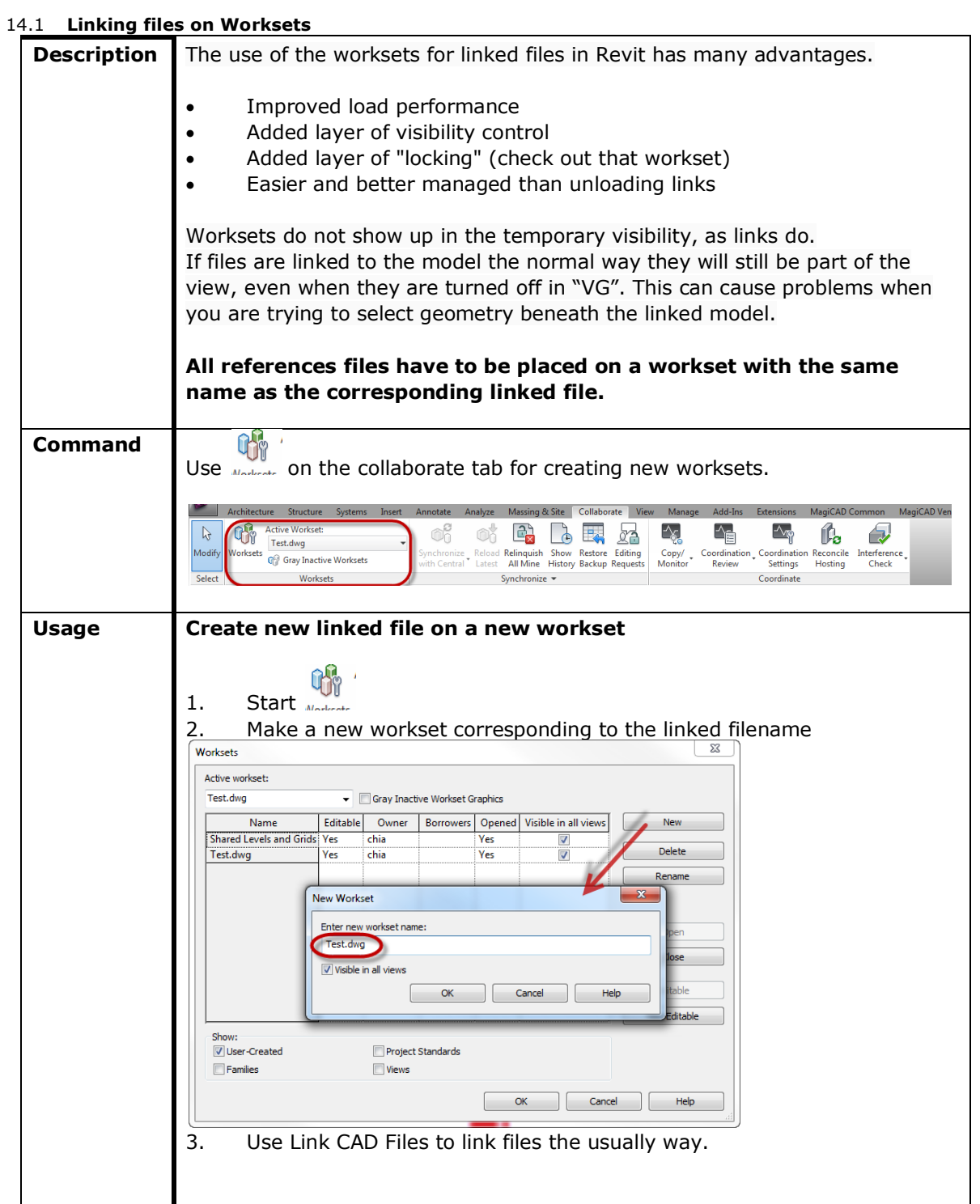

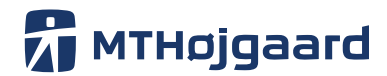

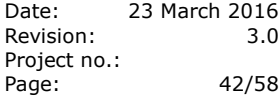

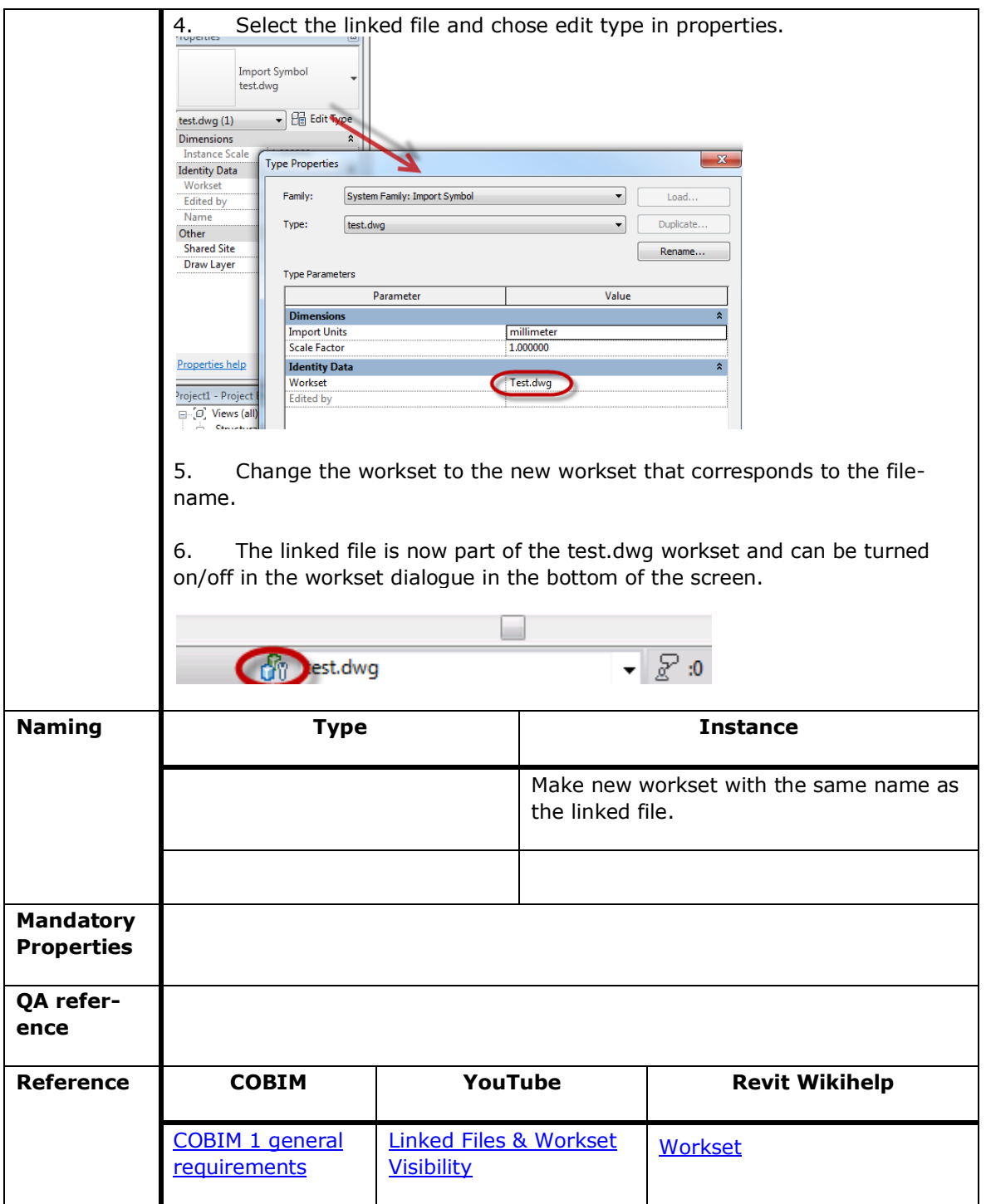

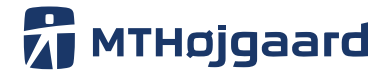

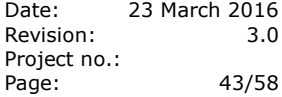

#### <span id="page-42-0"></span>**15. How to create a new Revit family**

When creating a Revit family, the intended use of the family in a project environment determines the extent to which it is designed. You can design all families to include a number of representations for use in different project views and project phases.

The more detailed a family is, the larger its file size will be. The larger the file size, the slower t he performance, loading and regeneration time of the family will be. When considering the design intent of a family, use the following guidelines:

 For larger commercial or institutional projects, in which hundreds of elements may be crated with a single family, design the family to be as small as possible to minimise project size and performance impact.

 For smaller residential projects, where elements created with a single family are not used ubiquitously, and where the overall project size is smaller, design the family to include more detail.

Revit family for MTH projects are always made in compliance with this chapter, Autodesk "Revit Model Content Style Guide" and the workflow process described in section [0.](#page-42-2)

<span id="page-42-2"></span>[Link](https://mth.box.com/s/4bmo6lkcwopwit7z1k9cdjo46kqhzfdw) to Autodesk "Revit Model Content Style Guide": Link

#### <span id="page-42-1"></span>15.1 **Workflow (process)**

Use the process described below to ensure Revit families are made correctly and in compliance

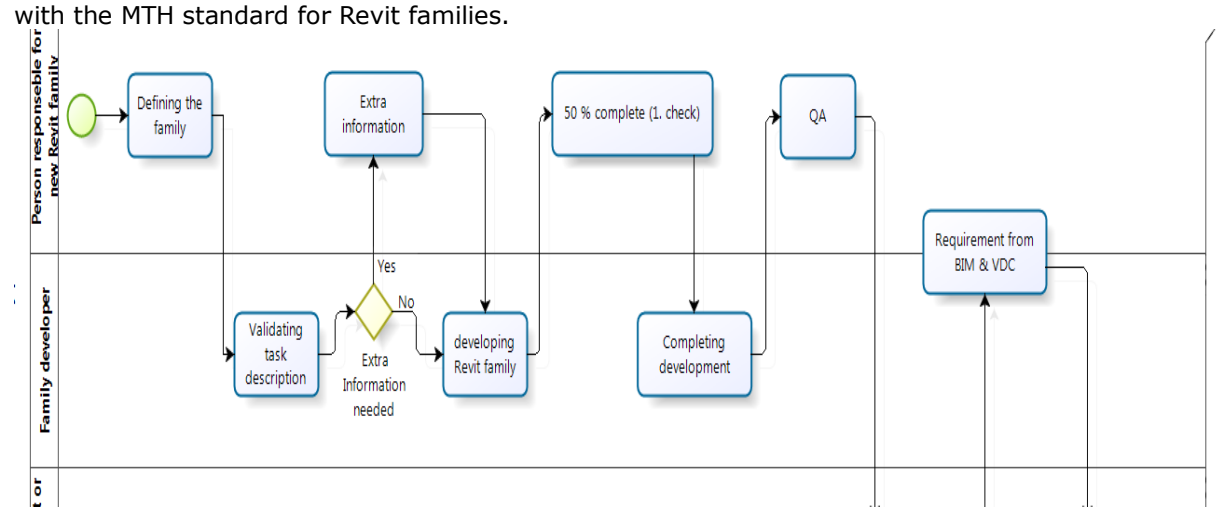

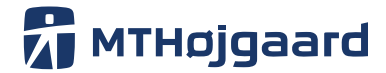

Date: 23 March 2016 Revision: 3.0 Project no.: Page: 44/58

#### <span id="page-43-0"></span>15.2 **Roles and responsibility**

The person responsible for the Revit family development and the person who is demanding the creation of the family have to follow and agree on the design rules defined by this chapter.

#### **General Guidelines**

Use these general guidelines and make sure always to ask the VDC department if you are missing information or guidelines regarding family creation.

- Do not include the family name or category in the type name.
- Type names should mirror actual usage.
- Type names should indicate the key differences between types (size, count, material) and, when applicable, reflect standard sizes.
- In some cases, you may base names on size difference, but use common terms rather than numbers.
- When types are named by size, use dimensions only. Avoid the use of characters or words (h, w, d, or height, width, depth).
- Type names should include units or capacity and a unit indicator, unless they represent nom inal sizes.
- Metric types should reflect the local unit standard, unless the types are intended to be generic.
- Keep type names as short as possible.
- Type names must display in dialogs and in the Type Selector.

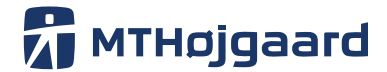

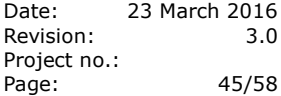

#### <span id="page-44-0"></span>15.3 **Naming**

Object naming is a critical part of a high quality BIM-model. Consistent and correct naming is necessary for the ability to use the model for quantity take off, visualisation and the ability to use the BIM-model on construction site or within other BIM workflow.

Always use defined object-naming convention described in the CAD-BIM manual for Structural and MEP.

If the family is not described in the manuals for Structural and MEP then, use this general rule: **<Functional Type>** ‐ **<Subtype>** ‐ **<Manufacturer>** ‐ **<Descriptor 1>** ‐ **<Descriptor 2>** ‐ **<2D if necessary>**

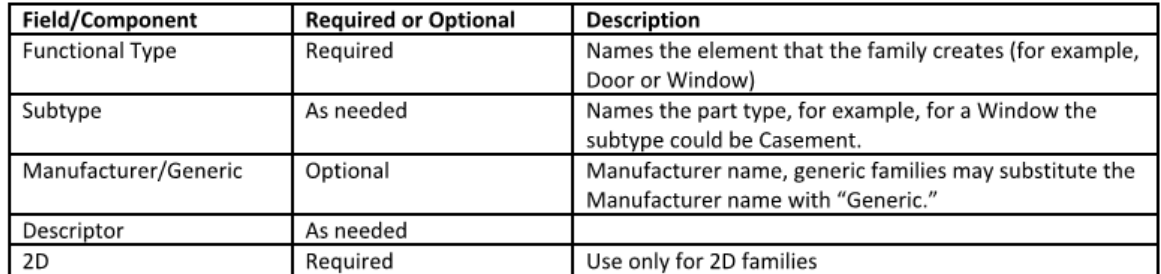

Source: Autodesk "Revit Model Content Style Guide": [Link](https://mth.box.com/s/4bmo6lkcwopwit7z1k9cdjo46kqhzfdw)

Examples:

- Window–Double\_Hung–Acme–Tilting\_Sash–Clad.rfa
- Chiller–Air\_Cooled– Acme– Low\_Profile.rfa
- Fountain–Drinking–Acme–Polished\_Chrome.rfa
- Window–Double\_Hung–Generic–Wood.rfa
- Chiller-Air Cooled-Acme-Scroll-(75-100 Ton)-Pkgd.rfa

All product information should be stored in properties. Family names should always be as short as possible.

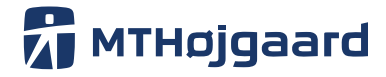

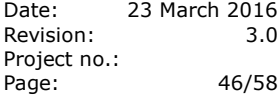

#### <span id="page-45-0"></span>15.4 **Materials**

Always use the material defined in the MTH template file and with the extension **\_MTH** to the name. Always use the "MTH" material if the right material type is available in the template.

The picture below shows the "MTH" extension to the material name in the Material Browser dialog box in Revit.

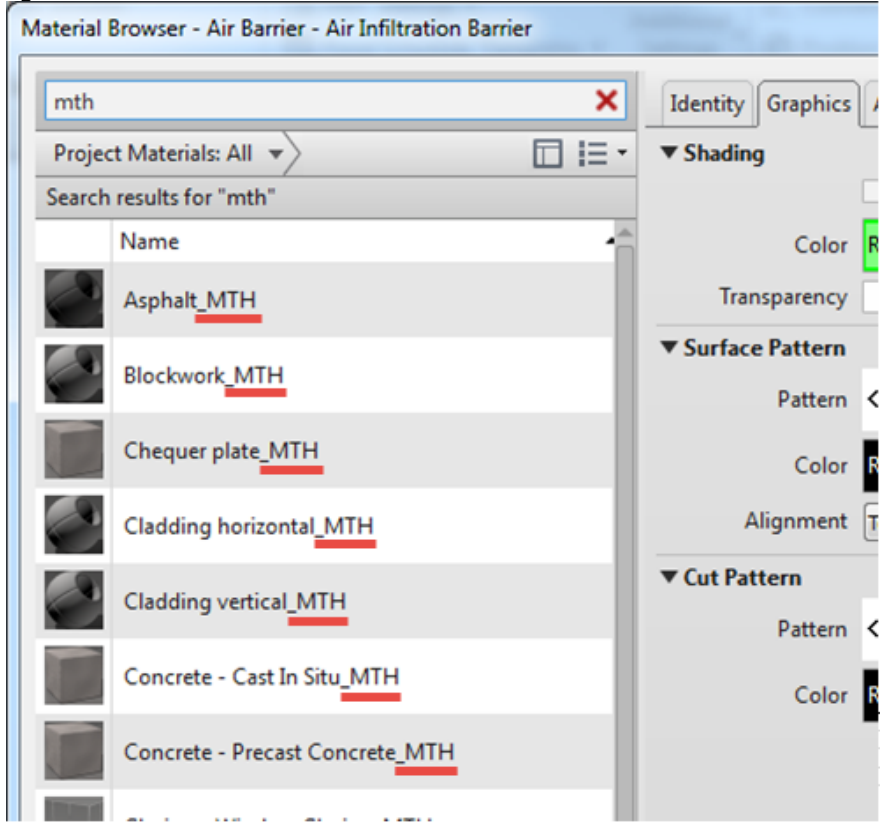

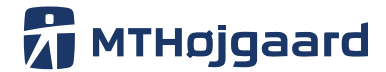

Date: 23 March 2016 Revision: 3.0 Project no.: Page: 47/58

#### <span id="page-46-0"></span>15.5 **Properties \***

For each family created there are some mandatory fields that need to be applied to family used in MTH project.

General parameters that have to be applied to all Revit families:

Type:

- Family Made by company (family parameter)
- Family Made by Initials (family parameter)
- Family QA By (family parameter)
- Family QA Date (family parameter)
- Current LOD level (family parameter)
- Classification (family parameter)

Content examples:

- Family Made by company (Company name) / (MT Hojgaard)
- Family Made by Initials (family parameter) / (CAD Carina Ditlevsen) - Family QA By (initials – Name) / (PJ – Peter Jensen) - Family QA Date (year-month-day) / (2014-12-31)
- Current LOD level (LOD Level) (300)
- SfB / BIM7AA

(Use the classification described in chapter [9](#page-26-1) if no other classification is defined by the project).

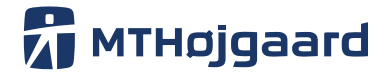

Date: 23 March 2016 Revision: 3.0 Project no.: Page: 48/58

#### <span id="page-47-0"></span>15.6 **Revit Family location \***

All general Revit families are synchronised via CAD Setup. If you do not have the standard content, please contact the VDC Department for further instruction.

Special project families are stored directly in the project folder in a folder called *Revit\_families*. Example: "6 CAD\Revit\_families\"

Standard Revit Content: [\\mth-file3\CAD\\_ProgramData\Autodesk\2016\Revit\Libraries](file://///mth-file3/CAD_ProgramData/Autodesk/2016/Revit/Libraries)

MTH made content: [\\mth-file3\CAD\\_ProgramData\Autodesk\2016\Revit\MTH](file://///mth-file3/CAD_ProgramData/Autodesk/2016/Revit/MTH)

NB. It is not possible to upload content to these to folders above. Contact [itcad@mth.dk](mailto:itcad@mth.dk) for a copy of the content or if you have any content that needs to be accessible as general content.

Only approved families that have been created with the use of the process described in chapter [0](#page-42-2) will be distributed through CAD Setup and synchronised to each computer containing Revit.

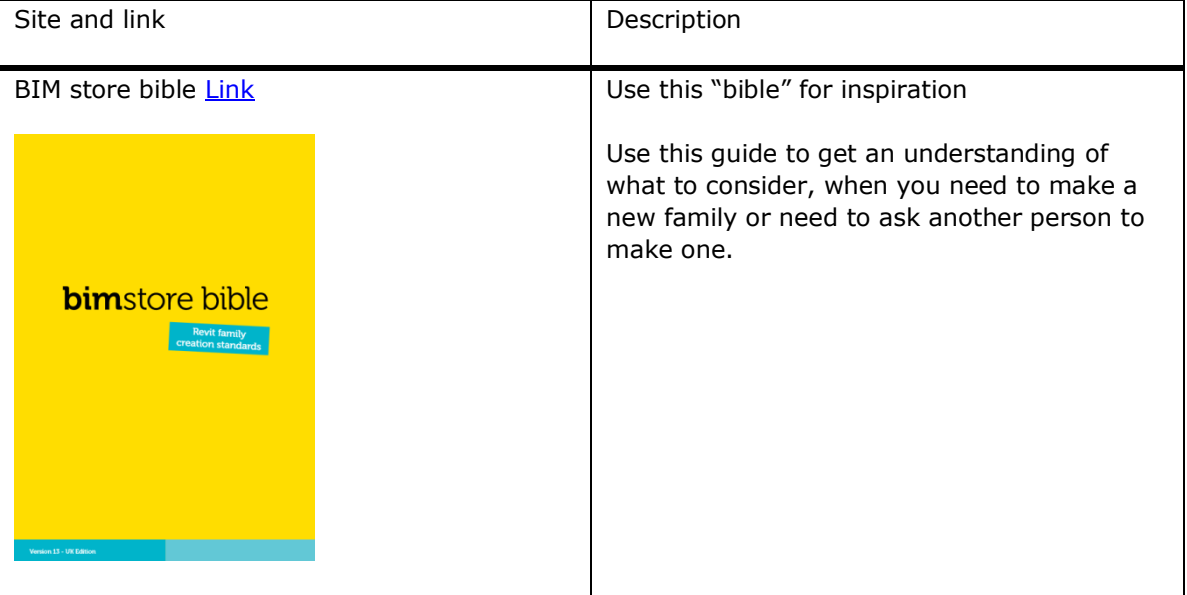

#### <span id="page-47-1"></span>**16. Other Family guides**

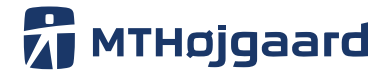

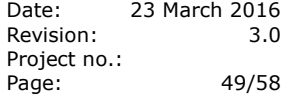

#### <span id="page-48-0"></span>**17. IFC (export options) \***

IFC export settings can't be defined as a standard setup, but this chapter will show our general export suggestions along with a brief description.

NB. The IFC exporter version could be different from computer to computer. You therefore need to make sure you are using the project agreements version of the IFC exporter.

The newest version of the exporter is located on "Autodesk App Store": [Link](https://apps.autodesk.com/RVT/en/Detail/Index?id=appstore.exchange.autodesk.com%3aifc2016_windows32and64%3aen)

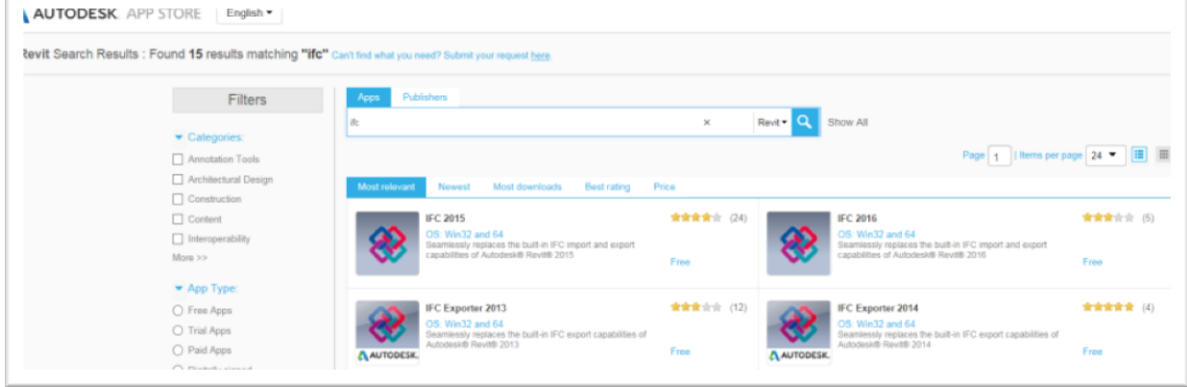

#### <span id="page-48-1"></span>17.1 **Description of recommended export settings**

Recommended and deprecated options are described beneath. These are general recommendations and will not comply with every project.

BuildingSMART has a report for all IFC certified software. To ensure the quality of your export, it is highly recommended you check the status for at least the object you are responsible for.

Revit 2016 export:<http://87.106.145.222/ords/ifc/certification/getCertificationReport/503> All IFC certified software:<http://www.buildingsmart.org/compliance/certified-software/>

Beam 03 / 2x3  $B<sub>cam</sub>$  03 103 lfrBeam company statement Beam\_03/2x3 030 Geometry Revit does not currently import bounding box geometry if the body<br>representation contains geometry. 030-1 Geometry Box At the time of this test, Revit didn't create a beam axis on linking the IFC file 030-2 Geometry Axis 030-6 Geometry Body 030-6-1 Geometry SwentSolid 030-6-2 Geometry Clipping 300 Type 300-5 Type Property Set General company statement Beam 03/2x3 \_G4 Remarks

Example from report:

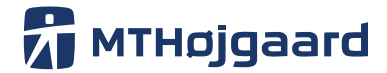

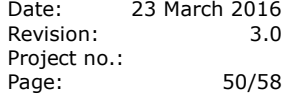

<u>ra marata</u> i

The symbols beneath are shoving the general recomendations. These will not fit every project. Always follow the project specified export options. If none are are specified on the project use the recommendations beneeth.

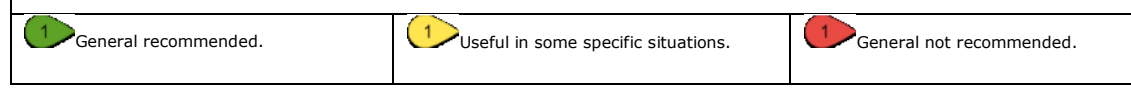

#### $\mathbf{E}$  TEC system

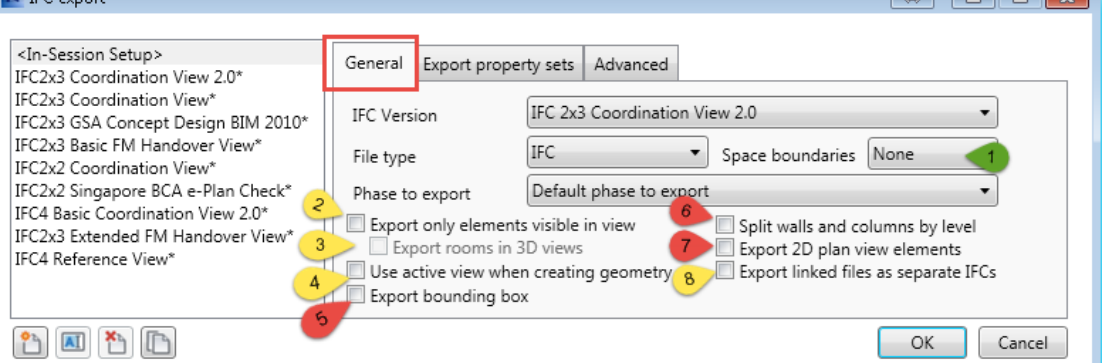

#### **(1) Space boundaries**: The level of room/space

#### **1st level** (Recommended)

Boundaries are used for quantity take off / Facility management, as they define the general Room/space boundaries.

#### **2nd level**

Boundaries is reacting on the object defining the Room for example the wall defining the room and its net area. This is often used for analysis proposes.

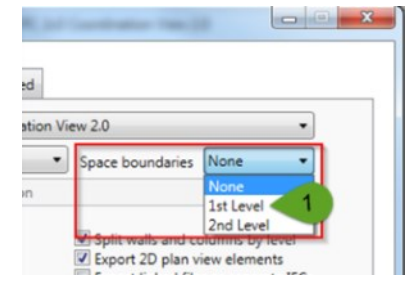

For a detailed description read this document "IFC IMPLEMENTATION GUIDE SPACE BOUNDARIES FOR THERMAL ANALYSIS" [link](https://mth.box.com/s/ekc3uigfmweos2ifsk87jod4lvq6cebf)

#### **(2) Export only elements visible in view**

This option can be used if you want to define special export views in Revit. These views can define small parts of the model or a reduced model for the subcontractor.

#### **(3) Export rooms in 3D views**

Room element will be export as like-solid element.

#### **(4) Export active view when creating geometry**

This will, for instance, export detailed cable ladder geometry.

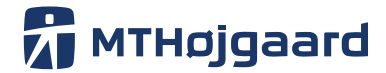

Date: 23 March 2016 Revision: 3.0 Project no.: Page: 51/58

#### **(5) Export bounding box**

GSA file version to export bounding box representations for submitting files to the US Government Services Administration. Additional property sets will be included

#### **(6) Split walls and columns by level**

This can be used if, for instance, the architect walls are one wall from site to roof. Be careful with this. Always make sure the model is split up according to the project agreement. This function could create wrongly divided walls.

#### **(7) Export 2D plan view elements**

Include 2D elements supported by IFC export (e.g. notes and filled regions). Most IFC viewers do not support the 2D view plan elements (TeklaBimSight, Solibri, simpleBim).

#### **(8) Export linked files as separate IFC's**

Each reference file in the Revit project will be exported as a separate IFC file with the right positioning relative to the host file.

More instances of the same linked document will be exported as separate files with their corresponding position and orientation.

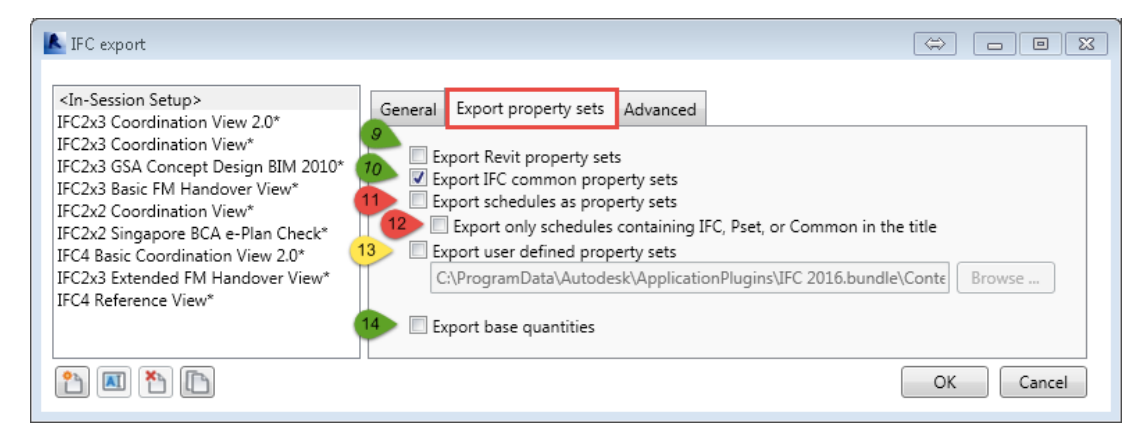

#### **(9) Export Revit property sets**

Revit-specific property is exported along with general IFC properties. If the model is not used for collision-/consistence control or the model is extremely large, this option is not recommended.

#### **(10) Export IFC common property sets**

Include the IFC common property sets.

There is a Feature Pset\_Wallcommon for walls with a characteristic IsExternal.

#### **(11) Export schedule as property sets**

The name of the schedule is the property set name; the column names are the IFC pa-

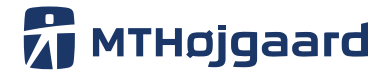

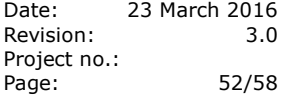

rameter names.

#### **(12) Export schedules as property sets**

Export schedules as custom property sets. The name of the schedule is the property set name. This option is not supported for all Revit categories and all properties.

We are not recommending this option. Only consider this function if the project has a welldefined guideline for the use of schedules and its content.

#### **(13) Export only schedules containing IFC, Pset, or Common in the title**

Only consider this function if the project has a well-defined guideline for the use of schedules and its content.

#### **(14) Export user defined property sets**

Export user-defined property set. User can specify the name of a text file that contains the property set definitions. This option is not supported for all Revit categories and all properties.

#### **(15) Export base quantities**

Include base quantities for model elements in the export data. Base quantities are generated from model geometry to reflect actual physical quantity values, independent of measurement rules or methods.

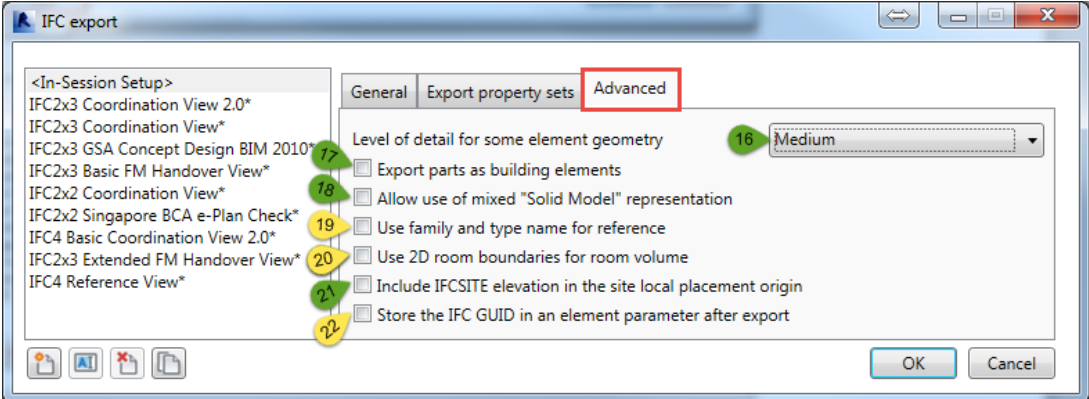

#### **(16) Level of detail for some elements geometry**

There is no concrete documentation and usable examples for this option. Our recommendation is to set it at medium detail. If some objects turn up at a lower detail level than expected, turn up the detail level.

#### **(17) Export parts as building elements**

This option will as an example allow mixing Breps extrusions for an entity. This can also result in smaller IFC files.

Export parts as standard IFC elements.

#### **(18) Allow use of mixed "solid model" representation**

This option is useful if there are no BIM objects in the model, such as AutoCAD solids. This

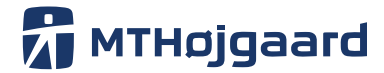

Date: 23 March 2016 Revision: 3.0 Project no.: Page: 53/58

will ensure all object are exported.

#### **(19) Use family and type name for reference**

Could be useful in some cases. Check the project requirement before adding this option to your export.

#### **(20) Use 2D room boundaries for room volume**

Checked to use a simplified approach to calculation of room volumes (based on extrusion of 2D room boundaries). This is also the default when exporting to IFC 2x2. Unchecked to use the Revit calculated room geometry to represent the room volumes, which is the default when exporting to IFC 2x3.

#### **(21) Include IFCSITE elevation in the site local placement origin**

Always check this option. This will ensue the exported model has the correct z-coordinate corresponding to the shared coordinate in Revit.

#### **(22) Store the IFC GUID (Global Unique ID) in an element parameter after export**:

Storing the generated IFC GUIDs into the project file after export. This will add "IFC GUID" parameters to elements and their types, and Project Information for Project, Site and Building GUIDS.

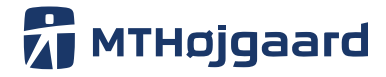

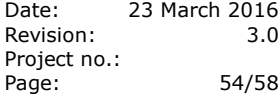

#### <span id="page-53-0"></span>**18. Checklists**

This chapter is a collection of checkliksts for designers and model responsible persons. If needed, print the checklists and save them to the project folder.

#### <span id="page-53-1"></span>18.1 **Making a new discipline model**

This checklist must be used when making a new discipline model. A new discipline model has to be made or coordinated by the model responsible person. Print the form below as needed.

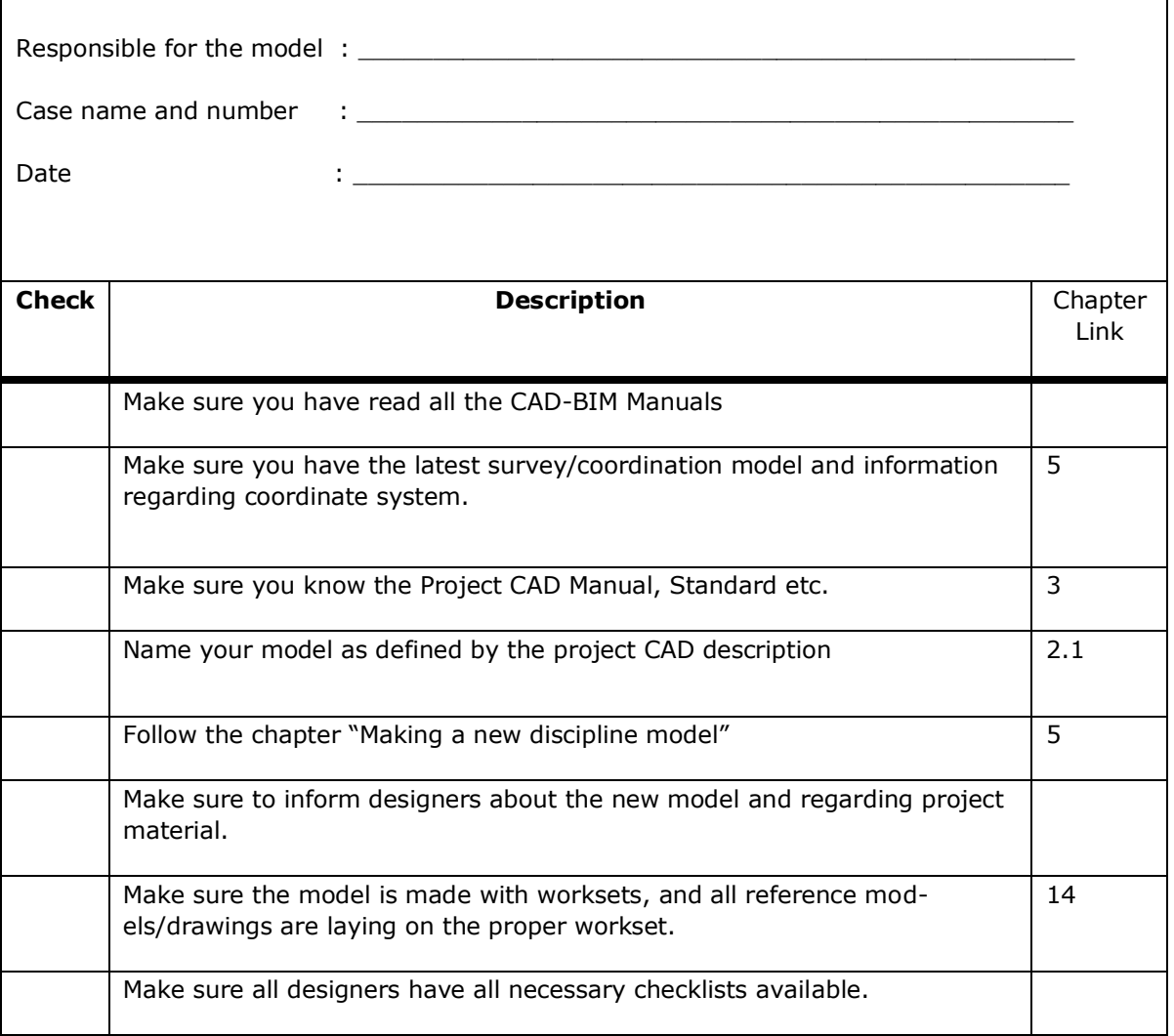

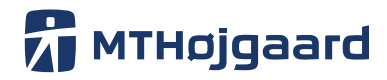

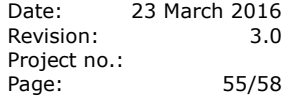

#### <span id="page-54-0"></span>18.2 **Model Clean up and optimizing plan**

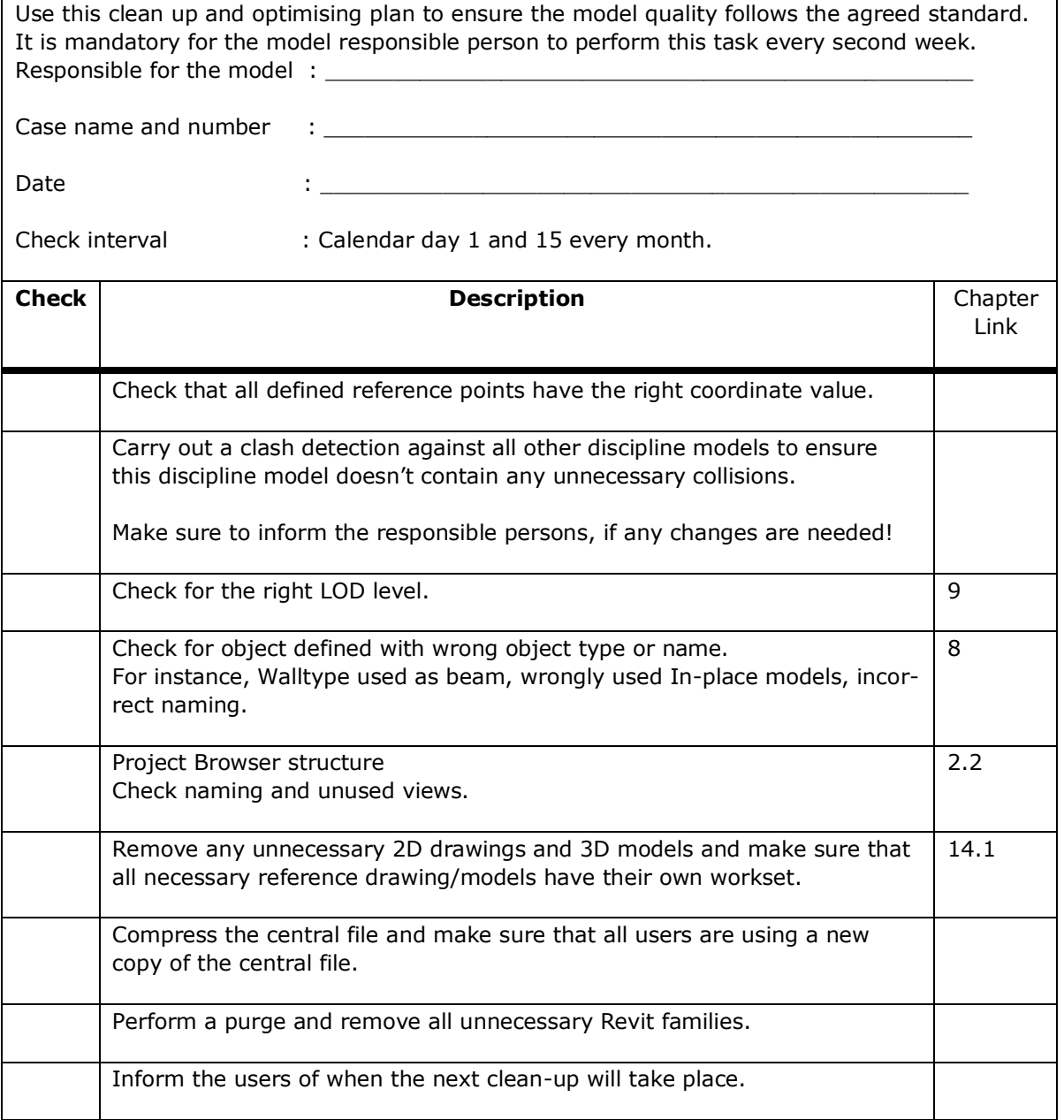

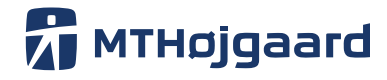

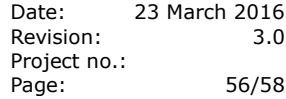

#### <span id="page-55-0"></span>18.3 **Designers daily checklist**

Use this checklist to ensure no data is lost and all necessary updates are made. If needed print this list and save it to the project.

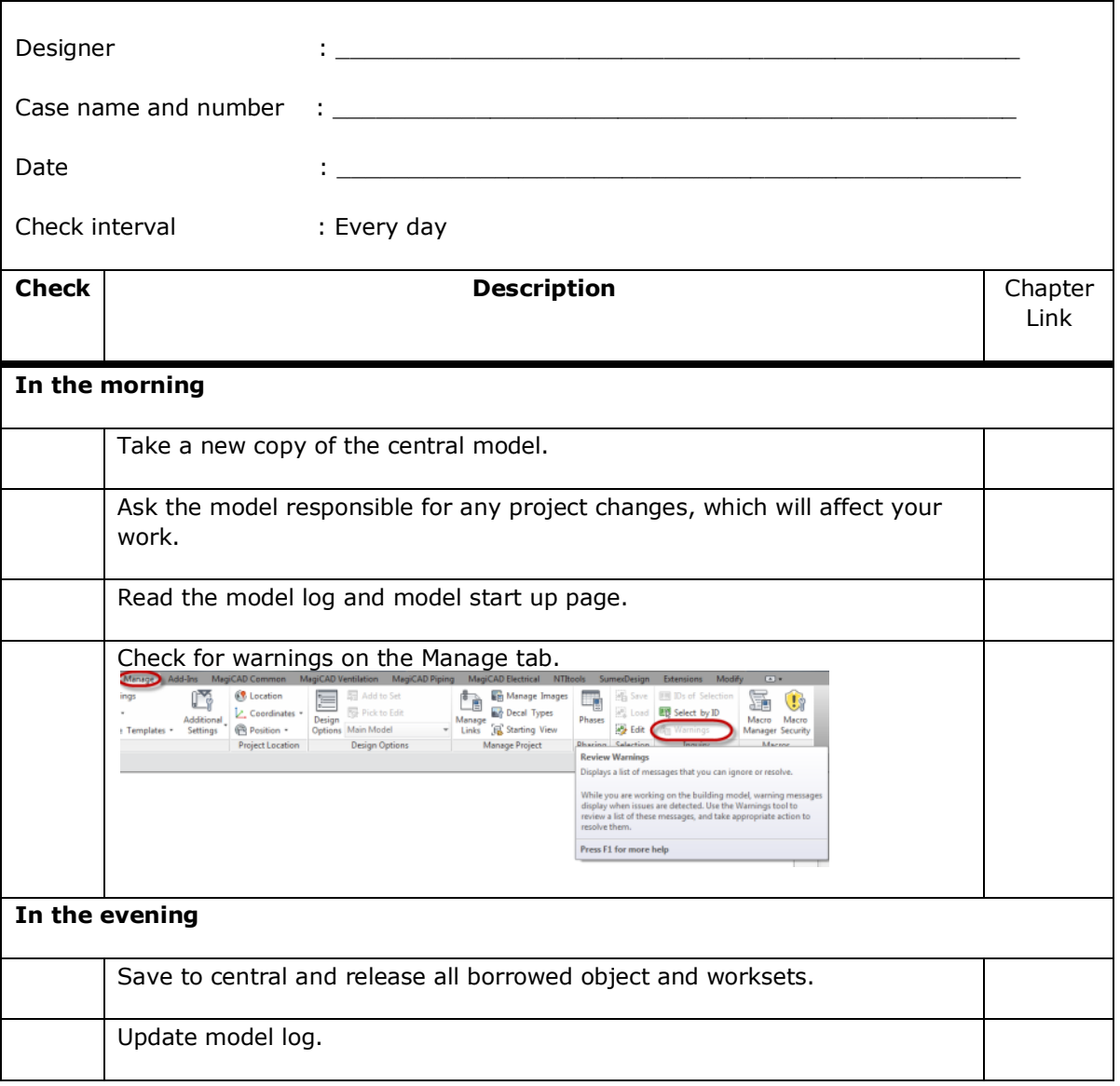

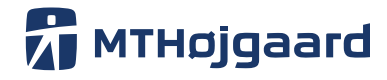

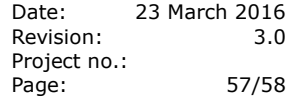

#### <span id="page-56-0"></span>18.4 **New family checklist**

Use this checklist to ensure correct creation of Revit families.

This checklist and its content define a minimum request for information and QA.

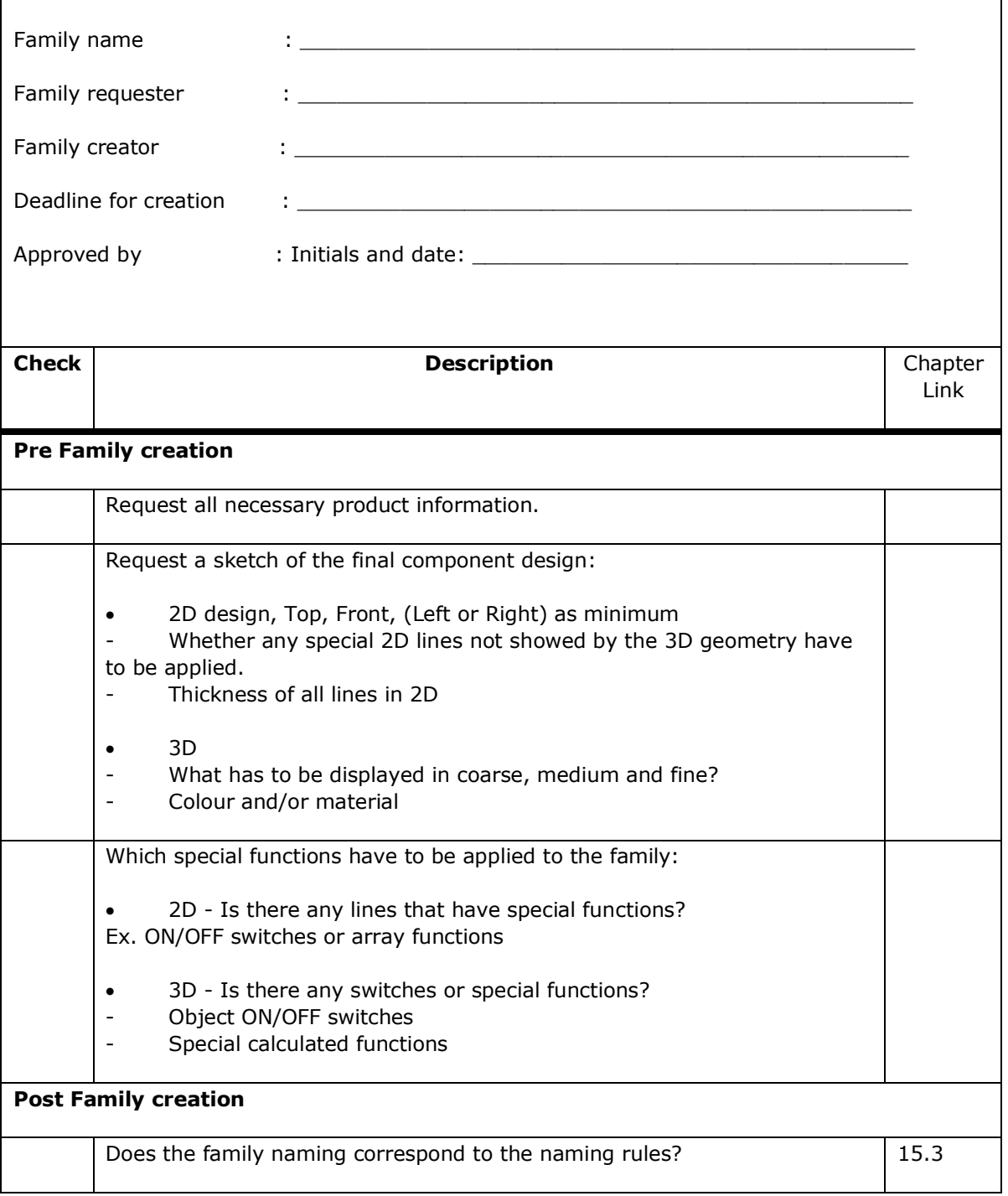

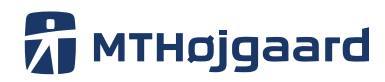

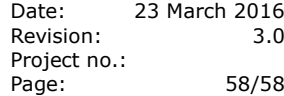

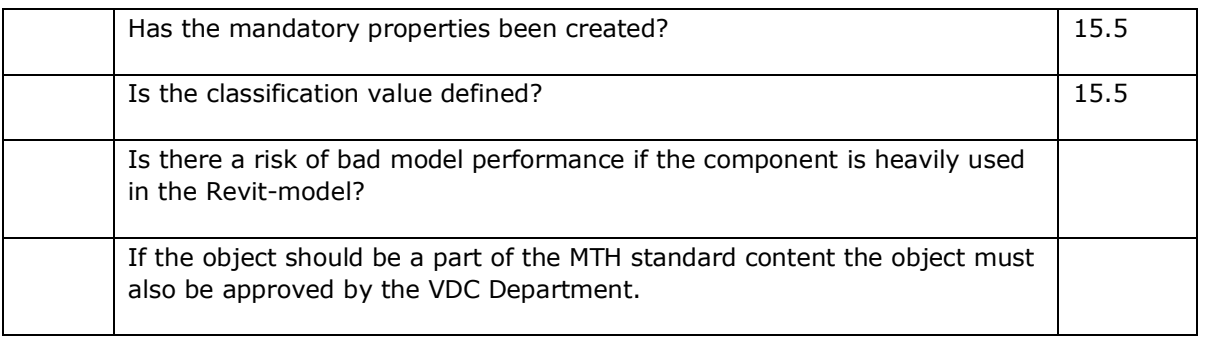